# **ANÁLISIS DE LA EVOLUCIÓN DE LA ACCESIBILIDAD ORIENTADO A LA ACTUALIZACIÓN DEL CATÁLOGO DE APPS EDUCATIVAS PARA ALUMNADO CON DISCAPACIDAD VISUAL**

# **ACCESIBILIDAD iOS 12**

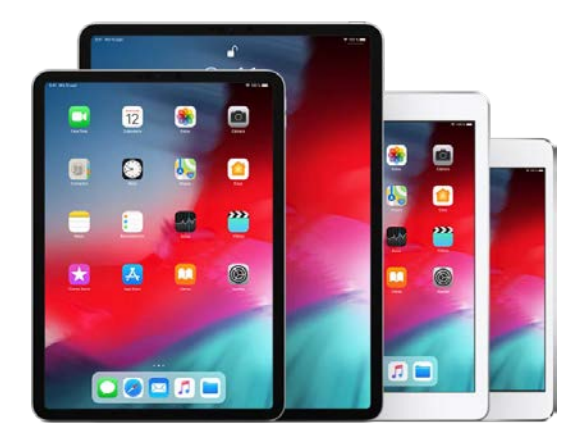

# **ÍNDICE**

<span id="page-1-0"></span>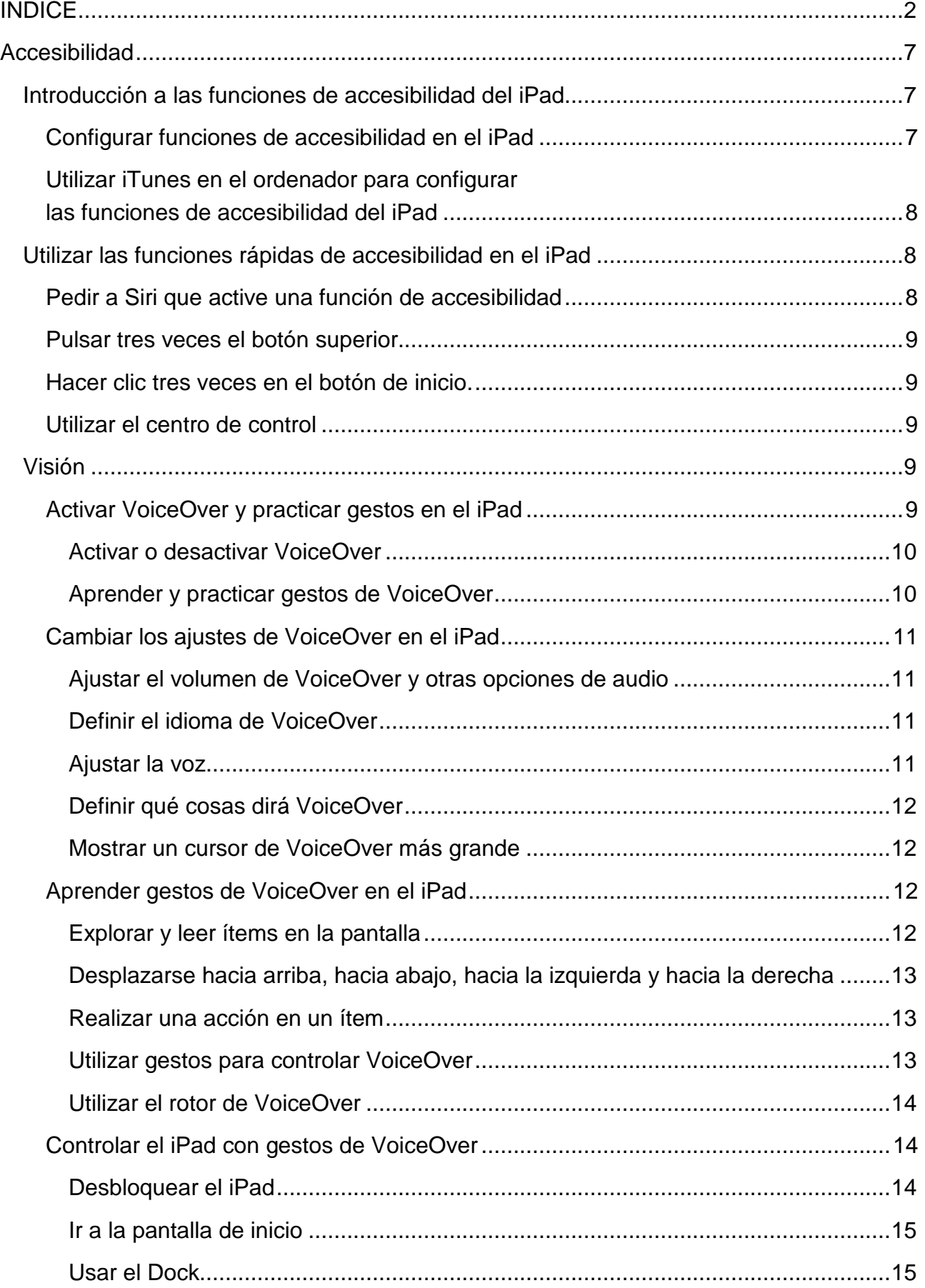

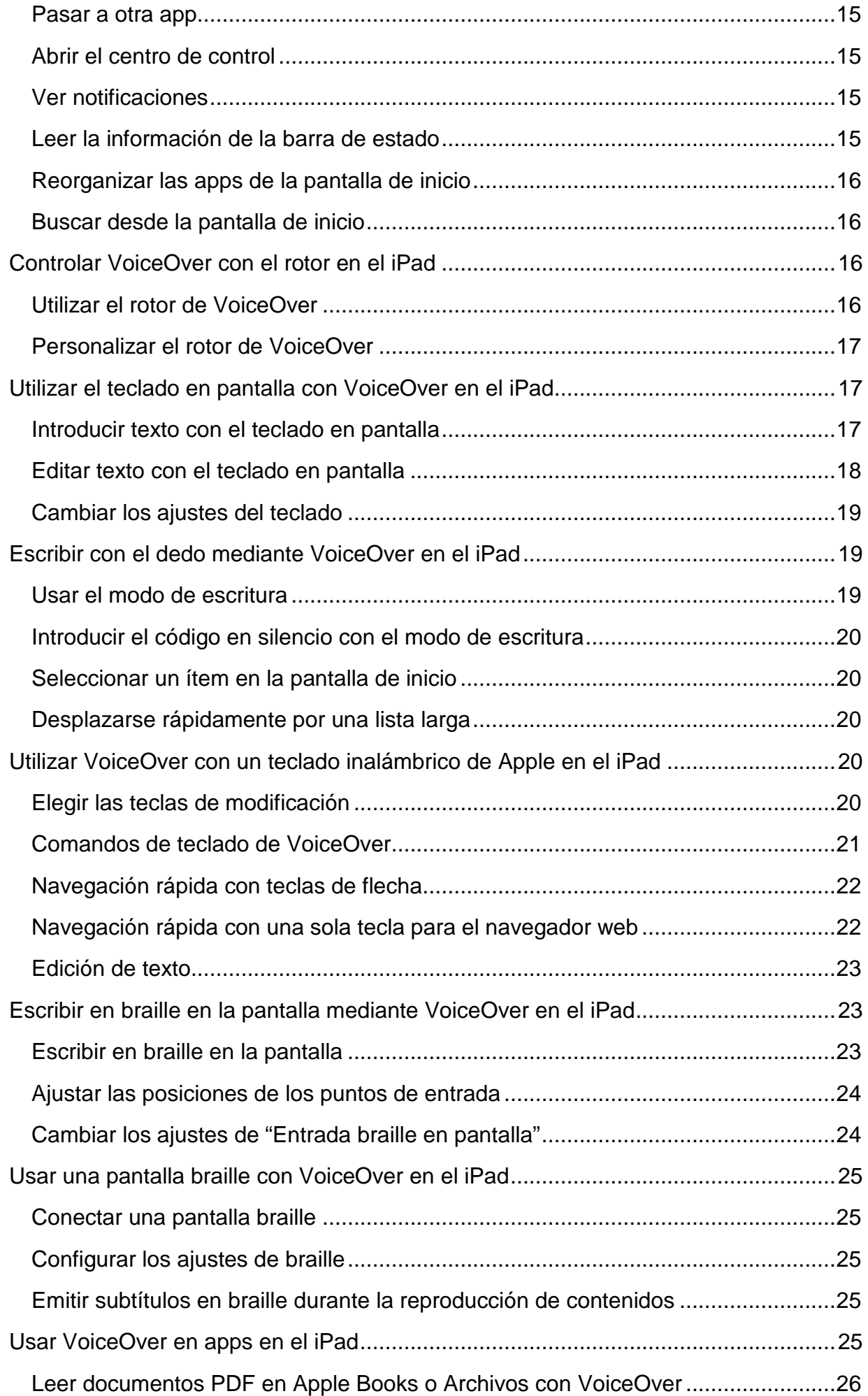

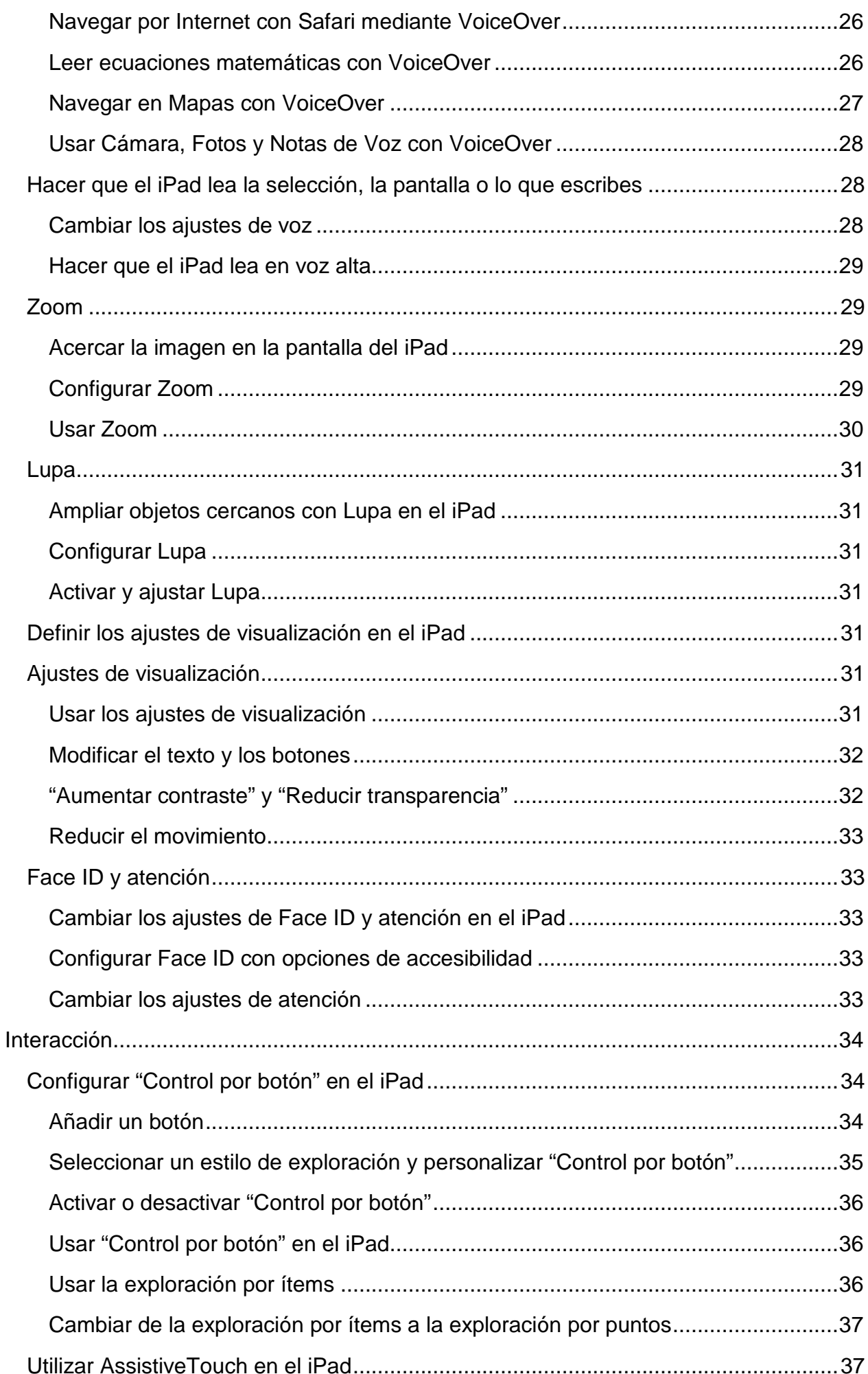

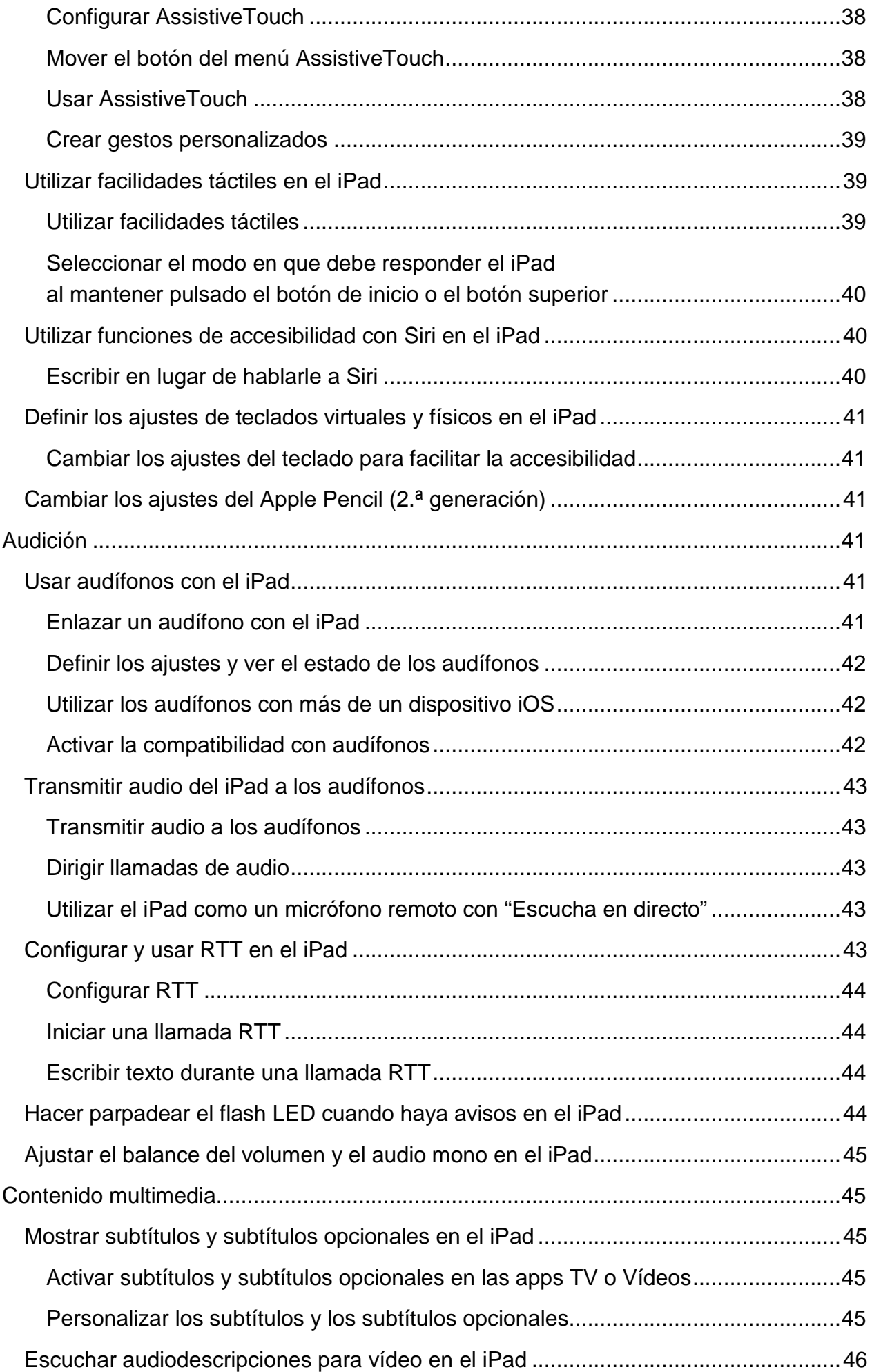

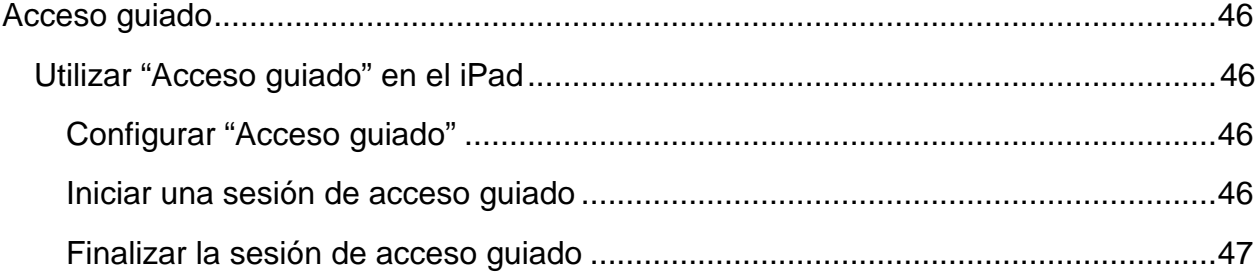

# **Accesibilidad**

# <span id="page-6-1"></span><span id="page-6-0"></span>**Introducción a las funciones de accesibilidad del iPad**

El iPad ofrece muchas funciones de accesibilidad para satisfacer tus necesidades en cuanto a visión, interacción, audición y aprendizaje. Aprende a configurar estas funciones y las funciones rápidas para acceder fácilmente a ellas<sup>[1](#page-6-3)</sup>.

# <span id="page-6-2"></span>**Configurar funciones de accesibilidad en el iPad**

- 1. Ve a Ajustes  $\circledast$  > General > Accesibilidad.
- 2. Configura cualquiera de las siguientes funciones:
- Visión
- VoiceOver
- Zoom
- Lupa
- Ajustes de visualización
- Leer
- Texto más grande
- Texto en negrita
- Contornos de botones
- Reducir transparencia
- Aumentar contraste
- Reducir movimiento
- Etiquetas I/O
- Face ID y atención
- **Interacción**
- Control por botón
- AssistiveTouch
- Facilidades táctiles
- Botón superior o botón de inicio (según el modelo)
- Siri

<span id="page-6-3"></span><sup>1</sup> Documento extraído de la página web de Apple.

- Teclado
- Direccionamiento del audio
- Apple Pencil (2.ª generación)
- Audición
- Audífonos
- Escucha en directo
- RTT
- Avisos LED intermitentes
- Audio mono y balance
- Contenido multimedia
- Subtítulos y subtítulos opcionales
- Audiodescripciones para vídeo
- Aprendizaje
- Acceso guiado
- Funciones rápidas de accesibilidad

# <span id="page-7-0"></span>**Utilizar iTunes en el ordenador para configurar las funciones de accesibilidad del iPad**

En iTunes en el ordenador, puedes activar un número limitado de funciones de accesibilidad, como VoiceOver, Zoom, "Invertir colores", "Leer texto automático", "Audio mono" y "Mostrar subtítulos opcionales cuando estén disponibles".

- 1. Abre iTunes en el ordenador.
- 2. Haz clic en Resumen.
- 3. En la parte inferior de la pantalla Resumen, haz clic en "Configurar accesibilidad".

Aprovecha las funciones de accesibilidad de macOS cuando utilices iTunes para sincronizar la información y los contenidos de tu biblioteca de iTunes con el iPad. Para obtener más información, consulta la Ayuda de iTunes en el ordenador.

# <span id="page-7-1"></span>**Utilizar las funciones rápidas de accesibilidad en el iPad**

Después de configurar las funciones de accesibilidad, puedes activarlas o desactivarlas rápidamente con cualquiera de los métodos siguientes.

# <span id="page-7-2"></span>**Pedir a Siri que active una función de accesibilidad**

Di algo como: "Activar VoiceOver". Aprende a pedirle cosas a Siri.

# <span id="page-8-0"></span>**Pulsar tres veces el botón superior**

En el iPad Pro (11 pulgadas) y el iPad Pro (12,9 pulgadas) (3.ª generación), puedes activar o desactivar las funciones de accesibilidad si pulsas tres veces el botón superior.

- Configurar la función rápida de accesibilidad: Ve a Ajustes **e** > General > Accesibilidad > "Función rápida" y, a continuación, selecciona las funciones que usas con más frecuencia.
- Reducir la velocidad de la doble o triple pulsación para el botón superior: Ve a  $Ajustes$   $\odot$  > General > Accesibilidad > Botón superior.
- Utilizar la función rápida de accesibilidad: Pulsa tres veces el botón superior.

# <span id="page-8-1"></span>**Hacer clic tres veces en el botón de inicio.**

En modelos con botón de inicio, puedes activar o desactivar las funciones de accesibilidad si pulsas tres veces el botón de inicio.

- Configurar la función rápida de accesibilidad: Ve a Ajustes **e** > General > Accesibilidad > "Función rápida" y, a continuación, selecciona las funciones que usas con más frecuencia.
- Reducir la velocidad de la doble o triple pulsación para el botón de inicio: Ve a Ajustes > General > Accesibilidad > Botón de inicio.
- Utilizar la función rápida de accesibilidad: Pulsa tres veces el botón de inicio.

# <span id="page-8-2"></span>**Utilizar el centro de control**

También puedes añadir funciones de accesibilidad al centro de control y activarlas desde ahí.

- 1. Ve a Aiustes  $\circledast$  > Centro de control > Personalizar controles. A continuación, pulsa **t** junto a las funciones de accesibilidad que más usas.
- 2. Para activar una función de accesibilidad desde el centro de control, abre el centro de control y pulsa la función de accesibilidad.

# <span id="page-8-3"></span>**Visión**

# <span id="page-8-4"></span>**Activar VoiceOver y practicar gestos en el iPad**

Con VoiceOver (un lector de pantalla basado en gestos), puedes utilizar el iPad incluso si no ves la pantalla. VoiceOver describe en voz alta lo que hay en la pantalla: desde el nivel de batería hasta quién llama o sobre qué app tienes situado el dedo. También puedes ajustar la velocidad del habla y el tono que mejor se adapten a tus necesidades.

Cuando toques la pantalla o arrastres el dedo sobre ella, VoiceOver dice en voz alta el nombre del ítem sobre el que tienes situado el dedo, incluidos iconos y texto. Para interactuar con el ítem, como un botón o enlace, o desplazarte a otro ítem, usa los gestos de VoiceOver.

Al pasar a una pantalla nueva, VoiceOver emite un sonido y, a continuación, selecciona el primer ítem de la pantalla (normalmente, el ítem situado en la esquina superior izquierda) y lee su nombre en alto. VoiceOver te informa cuando la pantalla cambia entre las orientaciones vertical y horizontal, si la pantalla se atenúa o se bloquea y de lo que está activo en la pantalla bloqueada al activar el iPad.

## <span id="page-9-0"></span>Activar o desactivar VoiceOver

Importante: VoiceOver cambia los gestos que utilizas para controlar el iPad. Cuando esté activado, tendrás que usar los gestos de VoiceOver para manejar el iPad.

Para activar o desactivar VoiceOver, usa cualquiera de estos métodos:

- Ve a Ajustes  $\circledast$  > General > Accesibilidad > VoiceOver y, a continuación, activa o desactiva el ajuste.
- Llama a Siri y di "Activar VoiceOver" o "Desactivar VoiceOver".
- Pulsar tres veces el botón superior [iPad Pro (11 pulgadas) y iPad Pro (12,9 pulgadas) (3.ª generación)].
- Hacer clic tres veces en el botón de inicio. (modelos con botón de inicio).
- Utilizar el centro de control.

# <span id="page-9-1"></span>Aprender y practicar gestos de VoiceOver

Puedes practicar los gestos de VoiceOver en un área especial sin que afecte al iPad o sus ajustes. Al practicar un gesto, VoiceOver describe el gesto y la acción resultante.

Prueba con distintas técnicas para averiguar cuál es la que mejor te va. Si un gesto no funciona, prueba a moverte con mayor rapidez, en especial con el gesto de doble pulsación o deslizamiento. Para desplazarte, pruebe a barrer la pantalla rápidamente con uno o más dedos. Para lograr el mejor resultado posible con los gestos de varios dedos, toca la pantalla dejando algo de espacio entre los dedos.

- 1. Ve a Ajustes  $\circledast$  > General > Accesibilidad > VoiceOver.
- 2. Activa VoiceOver, pulsa "Práctica de VoiceOver" y, a continuación, pulsa dos veces para empezar.
- 3. Practica los siguientes gestos con uno, dos, tres y cuatro dedos:
	- Pulsar
	- Pulsar dos veces.
	- Pulsa tres veces.
	- Deslizar hacia la izquierda, derecha, arriba o abajo

4. Cuando acabes de practicar, pulsa OK y, a continuación, pulsa dos veces para salir.

# <span id="page-10-0"></span>**Cambiar los ajustes de VoiceOver en el iPad**

Puedes personalizar los ajustes de VoiceOver, como las opciones de audio, idioma, voz, velocidad de habla y verbosidad.

<span id="page-10-1"></span>Ajustar el volumen de VoiceOver y otras opciones de audio

- Para subir o bajar el volumen, pulsa los botones de volumen del iPad.
- Para ajustar otras opciones de audio, ve a Ajustes  $\circledast$  > General > Accesibilidad > VoiceOver > Audio y realiza cualquiera de las siguientes operaciones:
	- Activa "Silenciar efectos de sonido".
	- Activa "Atenuación de audio" para reducir temporalmente el volumen de reproducción cuando VoiceOver habla.
	- Ajusta opciones de direccionamiento de audio al conectar otros dispositivos, como un amplificador o una mesa de mezclas.

## <span id="page-10-2"></span>Definir el idioma de VoiceOver

VoiceOver utiliza el mismo idioma seleccionado para el iPad. La pronunciación de VoiceOver en algunos idiomas se verá afectada por el formato regional que elijas.

- 1. Ve a Ajustes  $\circledast$  > General > Idioma y región.
- 2. Pulsa "Idioma del iPad" y selecciona un idioma.

## <span id="page-10-3"></span>Ajustar la voz

Ve a Ajustes  $\circledast$  > General > Accesibilidad > VoiceOver y realiza cualquiera de las siguientes operaciones:

- *Ajustar la velocidad de habla:* Arrastra el regulador "Velocidad de habla".
- *Seleccionar una voz:* Pulsa Leer y selecciona una voz. Para descargar una voz mejorada, pulsa  $\bigoplus$ .
- *Ajustar el tono:* Pulsa Leer y arrastra el regulador. También puedes activar "Cambio de tono" para que VoiceOver utilice un tono más alto al pronunciar el primer elemento de un grupo (como una lista o una tabla) y un tono más bajo al pronunciar el último elemento.
- *Especificar la pronunciación de ciertas palabras:* Pulsa Leer > Pronunciaciones, pulsa  $+$ , introduce una frase y, a continuación, dicta o deletrea cómo quieres que se pronuncie la frase.

*Nota:* Solo podrás dictar si has activado "Activar Dictado" en Ajustes > General > Teclados.

#### <span id="page-11-0"></span>Definir qué cosas dirá VoiceOver

Ve a Ajustes  $\circledast$  > General > Accesibilidad > VoiceOver y realiza cualquiera de las siguientes operaciones:

- *Ajustar el nivel de detalle:* Pulsa Verbosidad y selecciona opciones para que VoiceOver lea indicaciones, signos de puntuación, mayúsculas, enlaces integrados, etc. VoiceOver incluso puede confirmar las acciones del rotor.
- *Activar notificaciones leídas:* Activa "Leer siempre las notificaciones" para que VoiceOver lea notificaciones, incluidos los mensajes de texto que recibas, incluso cuando el iPad está bloqueado. Las notificaciones de las que no se haya acusado recibo se repetirán cuando se desbloquee el iPad.

## <span id="page-11-1"></span>Mostrar un cursor de VoiceOver más grande

El cursor de VoiceOver es el contorno negro alrededor del ítem seleccionado. Si tienes problemas para ver el cursor, puedes ampliarlo y aumentar el contorno.

- 1. Ve a Ajustes  $\circledast$  > General > Accesibilidad > VoiceOver.
- 2. Activa "Cursor grande".

# <span id="page-11-2"></span>**Aprender gestos de VoiceOver en el iPad**

Si está activado VoiceOver, los gestos de la pantalla táctil estándar tienen diferentes efectos y otros gestos te permiten moverte por la pantalla y controlar ítems individuales. Los gestos de VoiceOver incluyen pulsaciones con dos, tres y cuatro dedos y también deslizamientos.

Puedes utilizar distintas técnicas para realizar gestos de VoiceOver. Por ejemplo, puedes realizar una pulsación con dos dedos utilizando dos dedos de una mano, un dedo de cada mano o los pulgares. En lugar de seleccionar un ítem y pulsar dos veces, puedes usar un gesto de pulsación dividida: mantén pulsado un ítem con un dedo y, a continuación, pulsa la pantalla con otro dedo.

## <span id="page-11-3"></span>Explorar y leer ítems en la pantalla

Para explorar la pantalla, arrastra el dedo sobre ella. VoiceOver dirá en voz alta el nombre de cada ítem que toques.

También puedes usar gestos de VoiceOver para explorar la pantalla en orden, de arriba a abajo y de izquierda a derecha.

- Seleccionar y leer un ítem: Pulsa o toca el ítem.
- Seleccionar el ítem siguiente: Desliza hacia la derecha.
- Seleccionar el ítem anterior: Desliza hacia la izquierda.
- Seleccionar el primer ítem de la pantalla: Pulsa con cuatro dedos cerca de la parte superior de la pantalla.
- Seleccionar el último ítem de la pantalla: Pulsa con cuatro dedos cerca de la parte inferior de la pantalla.
- Leer toda la pantalla desde la parte superior: Desliza hacia arriba con dos dedos.
- Leer toda la pantalla desde el ítem seleccionado: Desliza hacia abajo con dos dedos.
- Hacer una pausa o seguir leyendo: Pulsa con dos dedos.
- Leer información adicional, como la posición dentro de una lista o si hay texto seleccionado: Pulsa con tres dedos.

#### <span id="page-12-0"></span>Desplazarse hacia arriba, hacia abajo, hacia la izquierda y hacia la derecha

Utiliza gestos de VoiceOver para ir a otra página.

- Desplazarse hacia arriba una página: Desliza hacia abajo con tres dedos.
- Desplazarse hacia abajo una página: Desliza hacia arriba con tres dedos.
- Desplazarse hacia la izquierda una página: Desliza hacia la derecha con tres dedos.
- Desplazarse hacia la derecha una página: Desliza hacia la izquierda con tres dedos.

#### <span id="page-12-1"></span>Realizar una acción en un ítem

- Activar el ítem seleccionado: Pulsar dos veces.
- Pulsar dos veces el ítem seleccionado: Pulsa tres veces.
- Arrastrar un regulador: Pulsa el regulador para seleccionarlo, desliza un dedo hacia arriba o hacia abajo o pulsa dos veces y mantén pulsado el regulador hasta que se oigan tres tonos ascendentes y, a continuación, arrastra el regulador.
- Iniciar o detener la acción actual (por ejemplo, reproducir o poner en pausa música o un vídeo, hacer una foto en Cámara, iniciar o detener una grabación o iniciar o detener el cronómetro): Pulsa dos veces con dos dedos.
- Descartar un aviso o ir a la pantalla anterior: Realiza un barrido con dos dedos (mueve dos dedos de un lado a otro tres veces rápidamente, dibujando una "z").
- Editar la etiqueta de un ítem para que sea más fácil encontrarlo: Pulsa dos veces con dos dedos y mantén pulsado.

Consejo: En lugar de seleccionar un ítem y pulsarlo dos veces para activarlo, puedes mantener pulsado un ítem con un dedo y, a continuación, pulsar la pantalla con otro dedo.

## <span id="page-12-2"></span>Utilizar gestos para controlar VoiceOver

Utiliza estos gestos para controlar VoiceOver.

- Activar o desactivar el sonido de VoiceOver: Pulsa dos veces con tres dedos. Si VoiceOver y el zoom están activados, utiliza la pulsación triple con tres dedos.
- Activar o desactivar la cortina de pantalla (si la cortina de pantalla está activada, el contenido de la pantalla estará activo aunque la pantalla esté desactivada): Pulsa

tres veces con tres dedos. Si VoiceOver y el zoom están activados, utiliza la pulsación cuádruple con tres dedos.

- Usar un gesto estándar: Pulsa dos veces y mantén el dedo sobre la pantalla hasta que escuches tres tonos ascendentes y, a continuación, haz el gesto. Cuando levantes el dedo, se reanudarán los gestos de VoiceOver. Por ejemplo, para arrastrar un regulador de volumen con el dedo, en lugar de deslizar el dedo arriba y abajo, selecciona el regulador, realiza una doble pulsación y mantén pulsado hasta que oigas tres tonos y, a continuación, desliza el dedo hacia la izquierda o hacia la derecha.
- Abrir el selector de ítem: Pulsa tres veces con dos dedos. Para desplazarte rápidamente por la lista de ítems, escribe un nombre en el campo de búsqueda, o desplázate hacia la derecha o hacia la izquierda para moverte por la lista alfabética, o pulsa el índice alfabético situado a la derecha de la lista y desplázate hacia arriba o hacia abajo. También puedes utilizar la escritura manual para seleccionar un ítem escribiendo su nombre. Para cerrar el selector de ítem sin seleccionar nada, pulsa dos veces.

# <span id="page-13-0"></span>Utilizar el rotor de VoiceOver

Puedes usar el rotor para cambiar ajustes de VoiceOver, pasar de un ítem al siguiente de la pantalla, seleccionar métodos de entrada especiales como "Entrada braille en pantalla" o Escritura y mucho más. Para obtener información detallada, consulta Controlar VoiceOver con el rotor en el iPad.

Utiliza estos gestos para usar el rotor.

- Seleccionar un ajuste del rotor: Gira con dos dedos.
- Ir al ítem anterior o aumentar (según el ajuste del rotor): Desliza hacia arriba.
- Ir al ítem siguiente o reducir (según el ajuste del rotor): Desliza hacia abajo.

# <span id="page-13-1"></span>**Controlar el iPad con gestos de VoiceOver**

Con VoiceOver activado, debes usar gestos especiales para desbloquear el iPad, ir a la pantalla de inicio, abrir el centro de control, cambiar de app, etc.

## <span id="page-13-2"></span>Desbloquear el iPad

- Modelos con Face ID: Activa el iPad y míralo; a continuación, arrastra hacia arriba desde el borde inferior de la pantalla hasta que escuches dos tonos.
- Modelos con Touch ID: Pulsa el botón de inicio.
- Otros modelos: Pulsa el botón de inicio e introduce el código.

Para que no se diga tu código mientras lo introduces, escríbelo en silencio con el modo de escritura o escribe braille en la pantalla.

## <span id="page-14-0"></span>Ir a la pantalla de inicio

- Arrastra un dedo hacia arriba desde el borde inferior de la pantalla hasta que escuches dos tonos ascendentes y, a continuación, levanta el dedo.
- Pulsa el botón de inicio (modelos con botón de inicio).

## <span id="page-14-1"></span>Usar el Dock

Desliza un dedo hacia arriba desde el borde inferior hasta que escuches dos tonos ascendentes y, a continuación, deslízalo hacia abajo.

## <span id="page-14-2"></span>Pasar a otra app

Desliza hacia la izquierda o hacia la derecha con cinco dedos para ir pasando por las apps abiertas (Asegúrate de que Gestos esté activado en Ajustes  $\bullet$  > General > Multitarea y el Dock).

También puedes usar el selector de app:

- 1. Abre el selector de app con uno de estos métodos:
	- Arrastra un dedo hacia arriba desde el borde inferior de la pantalla hasta que escuches tres tonos y, a continuación, levanta el dedo.
	- Pulsa dos veces el botón de inicio (modelos con botón de inicio).
- 2. Para desplazarte por las apps abiertas, desliza hacia la izquierda o hacia la derecha hasta que se seleccione la app que quieres.
- 3. Pulsa dos veces para abrir la app.

# <span id="page-14-3"></span>Abrir el centro de control

- Arrastra un dedo hacia abajo desde el borde superior de la pantalla hasta que oigas dos tonos ascendentes.
- Pulsa cualquier ítem de la barra de estado y desliza hacia arriba con tres dedos.

Para cerrar el centro de control, realiza un barrido con dos dedos.

## <span id="page-14-4"></span>Ver notificaciones

- Arrastra un dedo hacia abajo desde el borde superior de la pantalla hasta que oigas tres tonos ascendentes.
- Pulsa cualquier ítem de la barra de estado y desliza hacia abajo con tres dedos.

Para cerrar la pantalla de notificaciones, realiza un barrido con dos dedos.

# <span id="page-14-5"></span>Leer la información de la barra de estado

- 1. Pulsa la barra de estado en la parte superior de la pantalla.
- 2. Desliza un dedo hacia la izquierda o hacia la derecha para oír la hora, el estado de la batería, la intensidad de la señal Wi-Fi, etc.

#### <span id="page-15-0"></span>Reorganizar las apps de la pantalla de inicio

Usa uno de estos métodos:

- *Arrastrar y soltar:* Pulsa un icono cualquiera en la pantalla de inicio, pulsa dos veces y mantén la pulsación en la pantalla hasta que escuches tres tonos. Oirás una descripción de la ubicación relativa del ítem mientras lo arrastras. Levanta el dedo cuando el icono esté en su nueva ubicación. Para mover un icono a otra pantalla de inicio, arrástralo hasta el borde de la pantalla.
- *Acciones de traslado:* Pulsa una app y, a continuación, deslízala hacia abajo para escuchar las acciones disponibles. Cuando escuches "Modo de edición", pulsa dos veces para empezar a organizar las apps. Busca la app que quieras trasladar, deslízala hacia abajo hasta la acción Mover y pulsa dos veces. Mueve el cursor de VoiceOver al nuevo destino de la app y, a continuación, selecciona alguna de las acciones disponibles: "Cancelar traslado", "Crear una carpeta nueva", "Añadir a una carpeta", "Trasladar antes" o "Trasladar después".

Cuando acabes, pulsa OK y, a continuación, pulsa dos veces.

<span id="page-15-1"></span>Buscar desde la pantalla de inicio

- 1. Pulsa en cualquier parte de la pantalla de inicio fuera de la barra de estado.
- 2. Desliza tres dedos hacia abajo.

# <span id="page-15-2"></span>**Controlar VoiceOver con el rotor en el iPad**

Puedes utilizar el rotor de VoiceOver para cambiar el funcionamiento de VoiceOver. Puedes ajustar el volumen o la velocidad de habla de VoiceOver, pasar de un ítem al siguiente de la pantalla, seleccionar métodos de entrada especiales como "Entrada braille en pantalla" o Escritura y mucho más.

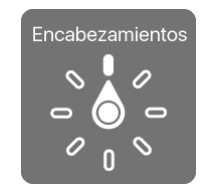

Cuando se usa un teclado inalámbrico de Apple para controlar VoiceOver, utiliza el rotor para definir ajustes tales como el volumen, la velocidad del habla, el uso de tono o de alfabeto por palabras, la repetición de escritura o la lectura de la puntuación.

#### <span id="page-15-3"></span>Utilizar el rotor de VoiceOver

1. Con VoiceOver activado, gira dos dedos en la pantalla como si estuvieras girando un dial. Si prefieres utilizar un dedo de cada mano, desliza simultáneamente hacia arriba con un dedo y hacia abajo con el otro.

VoiceOver leerá el ajuste del rotor. Sigue girando los dedos para oír más ajustes. Deja de girarlos cuando oigas el ajuste que quieres.

2. Desliza el dedo hacia arriba o hacia abajo en la pantalla para utilizar el ajuste.

Los ajustes del rotor disponibles y sus efectos dependerán de lo que estés haciendo. Por ejemplo, si seleccionas Encabezamientos al navegar por una página web, al deslizar hacia abajo o hacia arriba, el cursor de VoiceOver se desplazará al encabezamiento siguiente o anterior.

#### <span id="page-16-0"></span>Personalizar el rotor de VoiceOver

- 1. Ve a Ajustes  $\circledast$  > General > Accesibilidad > VoiceOver.
- 2. Realiza cualquiera de las siguientes operaciones:
	- *Añadir ajustes al rotor:* Pulsa Rotor y selecciona los ajustes que quieras.
	- *Añadir otro idioma:* Pulsa Leer > "Añadir nuevo idioma" (debajo de "Idiomas del rotor") y selecciona un idioma.
	- Hacer que VoiceOver confirme las acciones del rotor: Pulsa Verbosidad y activa "Confirmación por voz".

# <span id="page-16-1"></span>**Utilizar el teclado en pantalla con VoiceOver en el iPad**

VoiceOver cambia cómo se utiliza el teclado en pantalla cuando activas un campo de texto editable. Entre otras cosas, puedes escribir, seleccionar y eliminar texto o cambiar el idioma del teclado.

<span id="page-16-2"></span>Introducir texto con el teclado en pantalla

1. Selecciona un campo de texto y, a continuación, pulsa dos veces.

Aparecen el punto de inserción y el teclado en pantalla.

- 2. Introduce texto con uno de estos métodos:
	- *Escritura estándar (por omisión):* Selecciona una tecla del teclado desplazando un dedo hacia la izquierda o hacia la derecha y pulsa dos veces para introducir el carácter. Otra opción consiste en desplazar el dedo por el teclado para seleccionar una tecla y, mientras mantienes pulsada la tecla con un dedo, pulsar la pantalla con otro dedo. VoiceOver pronuncia la tecla al seleccionarla y vuelve a pronunciarla al introducir el carácter.
	- *Escritura táctil:* Toca una tecla del teclado para seleccionarla y levanta el dedo para introducir el carácter. Si pulsas la tecla equivocada, desliza el dedo hasta la tecla que querías pulsar. VoiceOver pronuncia el carácter de cada tecla que tocas, pero no introducirá ningún carácter hasta que levantes el dedo.
	- *Escritura táctil directa:* VoiceOver está desactivado solo para el teclado, de modo que puedes escribir igual que lo haces cuando VoiceOver está desactivado.
	- *Dictado:* Pulsa dos veces con dos dedos en el teclado para iniciar y detener el dictado.

Para introducir un carácter con acento, utiliza uno de estos métodos:

- *Escritura estándar (por omisión):* Selecciona el carácter sin acento y, a continuación, pulsa dos veces y mantén pulsado hasta que oigas un tono que indique la aparición de caracteres acentuados. Arrastra hacia la izquierda o hacia la derecha para seleccionar y escuchar las opciones. Suelta el dedo para introducir la selección actual.
- *Escritura táctil:* Mantén pulsado un carácter hasta que aparezcan los caracteres acentuados.

# <span id="page-17-0"></span>Editar texto con el teclado en pantalla

• *Mover el punto de inserción:* Desplázate hacia arriba o hacia abajo para mover el punto de inserción hacia delante o hacia atrás en el texto. Usa el rotor para indicar si quieres mover el punto de inserción carácter por carácter, palabra por palabra o línea a línea. Para saltar al principio o al final, pulsa dos veces el texto.

VoiceOver emite un sonido cuando el punto de inserción se mueve, y pronuncia el carácter, la palabra o la línea a donde se ha desplazado el punto de inserción. Al avanzar por palabras, el punto de inserción se coloca al final de cada palabra, antes del espacio o signo de puntuación posterior a la palabra. Al retroceder, el punto de inserción se coloca al final de la palabra precedente, antes del espacio o signo de puntuación posterior a aquella.

• Mover el punto de inserción hasta después del signo de puntuación colocado al final de una palabra o frase: Utiliza el rotor para volver al modo carácter.

Al mover el punto de inserción línea a línea, VoiceOver pronuncia cada una de las líneas mientras te desplazas. Al avanzar, el punto de inserción se coloca al principio de la siguiente línea (excepto cuando se alcanza la última línea de un párrafo: en ese caso, el punto de inserción se coloca al final de la línea que acaba de pronunciarse). Al retroceder, el punto de inserción se coloca al principio de la línea pronunciada.

- Eliminar un carácter: Usa  $\langle \times \rangle$ .
- *Seleccionar texto:* Usa uno de estos métodos.
	- Ajusta el rotor en "Selección por texto", desliza hacia arriba o hacia abajo para seleccionar Carácter, Palabra, Línea o Frase y, a continuación, desliza hacia la izquierda o hacia la derecha para retroceder o avanzar.
	- Ajusta el rotor en Editar, desliza hacia arriba o hacia abajo para elegir entre "Seleccionar" o "Seleccionar todo" y, a continuación, pulsa dos veces. Si eliges Seleccionar, se seleccionará la palabra situada más cerca del punto de inserción al pulsar dos veces. Para aumentar o reducir la selección, realiza un barrido con dos dedos para cerrar el menú desplegable y luego pellizca la pantalla.
- *Cortar, copiar o pegar:* Ajusta el rotor en Editar, selecciona el texto, desliza hacia arriba o hacia abajo para elegir entre Cortar, Copiar o Pegar y, a continuación, pulsa dos veces.
- *Corregir palabras mal escritas:* Ajusta el rotor en "Palabras mal escritas" y desliza hacia arriba o hacia abajo para ir a la palabra mal escrita anterior o siguiente. Desliza hacia la izquierda o hacia la derecha para seleccionar una sugerencia y pulsa dos veces para reemplazar la palabra mal escrita por la sugerencia.
- *Deshacer:* Agita el iPad, desplázate hacia la izquierda o hacia la derecha para seleccionar la acción que quieras deshacer y, a continuación, pulsa dos veces.

## <span id="page-18-0"></span>Cambiar los ajustes del teclado

- 1. Ve a Ajustes  $\circledast$  > General > Accesibilidad > VoiceOver.
- 2. Pulsa una de las siguientes opciones:
	- *Estilo de escritura:* Puedes seleccionar un nuevo estilo. También puedes ajustar el rotor en "Modalidad de escritura" y, a continuación, deslizar el dedo hacia arriba o hacia abajo.
	- *Respuesta fonética:* El texto se lee carácter a carácter. VoiceOver pronuncia primero el carácter y, a continuación, su equivalente fonético; por ejemplo, "f" y después "foxtrot".
	- *Pronunciar al escribir:* Selecciona que se lean caracteres, palabras, ambos o nada.
	- *Rotor:* Selecciona los ajustes que quieras incluir en el rotor.
	- *Leer:* Pulsa "Añadir nuevo idioma" (debajo de "Idiomas del rotor") y selecciona un idioma.
	- *Verbosidad:* Pulsa "Eliminando texto". Para que VoiceOver lea los caracteres eliminados en un tono más bajo, pulsa "Cambiar tono".

# <span id="page-18-1"></span>**Escribir con el dedo mediante VoiceOver en el iPad**

Con el modo Escritura, puedes introducir texto escribiendo caracteres en la pantalla con el dedo. Además de la introducción de texto en modo normal, utiliza el modo Escritura para introducir el código del iPad en silencio o para abrir apps desde la pantalla de inicio.

## <span id="page-18-2"></span>Usar el modo de escritura

1. Ajusta el rotor en Escritura.

Si no encuentras la opción Escritura en el rotor, ve a Ajustes  $\circledast$  > General > Accesibilidad > VoiceOver > Rotor y, a continuación, añádela.

2. Para seleccionar un tipo de carácter (minúsculas, números, mayúsculas o puntuación), desliza tres dedos hacia arriba o hacia abajo.

Para oír el tipo de carácter seleccionado, pulsa con tres dedos.

3. Traza un carácter en pantalla con el dedo.

También puedes hacer lo siguiente:

- *Introducir un carácter alternativo (por ejemplo, un carácter con acento):* Escribe el carácter y desliza dos dedos hacia arriba o hacia abajo hasta que oigas el tipo de carácter que quieres.
- *Introducir un espacio:* Desliza dos dedos hacia la derecha.
- *Ir a una línea nueva:* Desliza tres dedos hacia la derecha.
- *Eliminar el carácter anterior:* Desplázate con dos dedos hacia la izquierda.
- 4. Para salir del modo de escritura, realiza un barrido con dos dedos o coloca el rotor en un ajuste diferente.

## <span id="page-19-0"></span>Introducir el código en silencio con el modo de escritura

- 1. En la pantalla del código, ajusta el rotor en Escritura.
- 2. Escribe los caracteres del código con el dedo.

## <span id="page-19-1"></span>Seleccionar un ítem en la pantalla de inicio

- 1. En la pantalla de inicio, ajusta el rotor en Escritura.
- 2. Comienza a escribir el nombre del ítem con el dedo.

Si hay varios resultados, sigue escribiendo el nombre hasta que solo haya uno o desliza dos dedos hacia arriba o hacia abajo para seleccionar uno entre los resultados existentes.

## <span id="page-19-2"></span>Desplazarse rápidamente por una lista larga

- 1. Selecciona el índice a la derecha de la lista (por ejemplo, al lado de la lista de contactos o en el selector de ítem de VoiceOver).
- 2. Ajusta el rotor en Escritura y escribe con el dedo la letra a la que quieras ir.

# <span id="page-19-3"></span>**Utilizar VoiceOver con un teclado inalámbrico de Apple en el iPad**

Puedes controlar VoiceOver con un teclado inalámbrico de Apple enlazado con el iPad. Consulta Utilizar un teclado inalámbrico de Apple con el iPad. Puedes activar los comandos de VoiceOver en el teclado inalámbrico de Apple con las funciones rápidas de teclado.

También puedes usar la ayuda de VoiceOver para obtener información acerca de la disposición del teclado y de las acciones asociadas a varias combinaciones de teclas. La ayuda de VoiceOver dice los comandos del teclado y las teclas mientras los tecleas, sin realizar la acción asociada.

## <span id="page-19-4"></span>Elegir las teclas de modificación

1. Ve a Ajustes  $\circledast$  > General > Accesibilidad > VoiceOver > Teclas de modificación.

2. Selecciona una combinación de teclas de modificación para comandos de VoiceOver: Control + Opción o la tecla Bloq Mayús.

Esta combinación de teclas se abrevia como "VO" en las listas siguientes.

# <span id="page-20-0"></span>Comandos de teclado de VoiceOver

- VO = teclas de modificación
	- Activar la Ayuda de VoiceOver: VO + K
	- Desactivar la Ayuda de VoiceOver: Esc (Escape)
	- Seleccionar el ítem siguiente o el anterior: VO + flecha derecha o VO + flecha izquierda
	- Activar el ítem seleccionado: VO + barra espaciadora
	- Ir a la pantalla de inicio: VO + H
	- Mantener pulsado el ítem seleccionado: VO + Mayúsculas + M
	- Ir a la barra de estado: VO + M
	- Leer desde la posición actual: VO + A
	- Leer desde la parte superior:  $VO + B$
	- Hacer una pausa o reanudar la lectura: Control
	- Copiar en el portapapeles el último texto pronunciado: VO + Mayúsculas + C
	- Buscar texto:  $VO + F$
	- Activar o desactivar el sonido de VoiceOver: VO + S
	- Abrir la pantalla de notificaciones:  $Fn + VO + f lecha$  arriba
	- Abrir el centro de control:  $Fn + VO + flecha abajo$
	- Abrir el selector de ítem. VO + I
	- Cambiar la etiqueta del ítem seleccionado:  $VO + /$
	- Iniciar, detener o pausar una acción: VO + guion
	- Desplazamiento hacia arriba o hacia abajo: VO + flecha arriba o VO + flecha abajo
	- *Ajustar el rotor:* VO + Comando + flecha izquierda o VO + Comando + flecha derecha
	- *Definir el ajuste especificado por el rotor:* VO + Comando + flecha arriba o VO + Comando + flecha abajo
	- Activar o desactivar la cortina de pantalla: VO + Mayúsculas + F11
	- Volver a la pantalla anterior: Esc
	- *Cambiar de app:* Comando + Tabulador o Comando + Mayúsculas + Tabulador

## <span id="page-21-0"></span>Navegación rápida con teclas de flecha

Activa la función de navegación rápida para controlar VoiceOver con las flechas de dirección.

- Activar o desactivar la función de navegación rápida: Flecha izquierda + flecha derecha
- Seleccionar el ítem siguiente o el anterior: Flecha derecha o flecha izquierda
- Seleccionar el ítem siguiente o el anterior especificado por el rotor: Flecha arriba o flecha abajo
- *Seleccionar el primer o el último ítem:* Control+ flecha arriba o Control+ flecha abajo
- *Pulsar un ítem:* Flecha arriba + flecha abajo
- *Desplazarte hacia arriba, hacia abajo, hacia la izquierda o hacia la derecha:* Opción + flecha arriba, Opción + flecha abajo, Opción + flecha izquierda, Opción + flecha derecha
- *Ajustar el rotor:* Flecha arriba + flecha izquierda o flecha arriba o + flecha derecha

## <span id="page-21-1"></span>Navegación rápida con una sola tecla para el navegador web

Cuando visualices una página web con la función de navegación rápida activada, podrás utilizar las siguientes teclas del teclado para desplazarte rápidamente por la página. Al pulsar la tecla se trasladará al siguiente ítem del tipo indicado. Para ir al ítem anterior, mantén pulsada la tecla Mayúsculas al teclear la letra.

- Activar la navegación rápida de una sola tecla: CO + Q
- Título: H
- Enlace: L
- Campo de texto: R
- Botón: B
- Control de formulario: C
- Imagen: I
- Tabla: T
- Texto estático: S
- Punto de referencia ARIA: W
- Lista: X
- Ítem del mismo tipo: M
- Cabecera de nivel 1: 1
- Cabecera de nivel 2: 2
- Cabecera de nivel 3: 3
- Cabecera de nivel 4: 4
- Cabecera de nivel 5: 5
- Cabecera de nivel 6: 6

## <span id="page-22-0"></span>Edición de texto

Utiliza estos comandos (con la navegación rápida desactivada) para trabajar con el texto. VoiceOver lee el texto mientras te desplazas al punto de inserción.

- Avanzar o retroceder un carácter: Flecha derecha o flecha izquierda
- Avanzar o retroceder una palabra: Opción + flecha derecha u Opción + flecha izquierda
- Subir o bajar una línea: Flecha arriba o flecha abajo
- Ir al principio o al final de la línea: Comando + flecha izquierda o Comando + flecha abajo
- Ir al principio o al final del párrafo: Opción + flecha arriba u Opción + flecha abajo
- Ir al párrafo anterior o siguiente: Opción + flecha arriba u Opción + flecha abajo
- Ir al principio o al final del campo de texto: Comando + flecha arriba o Comando + flecha abajo
- Seleccionar texto durante un desplazamiento: Mayúsculas + cualquiera de los comandos de desplazamiento del punto de inserción anteriores
- Seleccionar todo el texto: Comando + A
- Copiar, cortar o pegar el texto seleccionado: Comando + C, Comando + X o Comando
- $\bullet$  + V
- Deshacer o rehacer el último cambio: Comando + Z o Mayúsculas + Comando + Z

# <span id="page-22-1"></span>**Escribir en braille en la pantalla mediante VoiceOver en el iPad**

Si activas "Entrada braille en pantalla", puedes utilizar los dedos para escribir en braille contraído o de seis puntos directamente en la pantalla del iPad.

# <span id="page-22-2"></span>Escribir en braille en la pantalla

Escribe en braille con el iPad plano enfrente de ti (modo mesa) o sujeta el iPad con la pantalla de espaldas, de modo que tengas que curvar los dedos para pulsarla (modo con pantalla alejada).

1. Ajusta el rotor en "Entrada braille en pantalla".

Si no ves "Entrada braille en pantalla" en el rotor, ve a Ajustes  $\circledast$  > General > Accesibilidad > VoiceOver > Rotor y selecciónala en la lista.

2. Introduce caracteres en braille pulsando la pantalla con uno o varios dedos a la vez.

También puedes hacer lo siguiente:

- *Introducir un espacio:* Desliza un dedo hacia la derecha. (En modo con pantalla alejada, desliza el dedo hacia *tu* derecha).
- *Eliminar el carácter anterior:* Desliza un dedo hacia la izquierda.
- *Desplazarte a una línea nueva:* Desliza dos dedos hacia la derecha.
- Recorrer todas las sugerencias de ortografía de forma cíclica: Desplázate con un dedo hacia arriba o hacia abajo.
- Introducir un retorno de carro o enviar un mensaje (en Mensajes): Desliza hacia arriba con tres dedos.
- Cambiar entre el braille contraído y el de seis puntos: Desliza tres dedos hacia la derecha.
- Activar o desactivar las contracciones braille: Desliza tres dedos hacia la derecha.
- Traducir inmediatamente (cuando las contracciones estén activadas): Desplaza dos dedos hacia abajo.
- *Cambiar al siguiente teclado:* Desplaza dos dedos hacia arriba.
- 3. Para salir de "Entrada braille en pantalla", realiza un barrido con dos dedos o coloca el rotor en un ajuste diferente.

Consejo: Para que el iPad lea los puntos en voz alta, mantén pulsados los puntos y suéltalos después de escuchar los tonos del temporizador y el aviso.

# <span id="page-23-0"></span>Ajustar las posiciones de los puntos de entrada

Para mover los puntos de entrada de modo que se ajusten a la posición natural de los dedos, pulsa a la vez con tres dedos de la mano derecha y levántalos también al mismo tiempo para colocar los puntos 4, 5 y 6, e inmediatamente después, repite la acción con tres dedos de la mano izquierda para los puntos 1, 2 y 3.

# <span id="page-23-1"></span>Cambiar los ajustes de "Entrada braille en pantalla"

- 1. Ve a Ajustes  $\circledast$  > General > Accesibilidad > VoiceOver > Braille > Entrada braille en pantalla.
- 2. Realiza cualquiera de las siguientes operaciones:
	- Define el braille contraído o el de seis puntos como opción por omisión.
	- Invierte las posiciones de los puntos para el braille de seis puntos y el de ocho puntos.

# <span id="page-24-0"></span>**Usar una pantalla braille con VoiceOver en el iPad**

Puedes utilizar una pantalla braille Bluetooth para leer la salida de texto de VoiceOver y una pantalla braille con teclas de entrada y otros controles para controlar el iPad cuando VoiceOver está activado. Para ver una lista de pantallas braille compatibles, consulta el artículo de soporte técnico de Apple Pantallas braille compatibles con el iPhone, el iPad y el iPod touch.

## <span id="page-24-1"></span>Conectar una pantalla braille

- 1. Enciende la pantalla braille.
- 2. En el iPad, ve a Ajustes  $\bullet$  > Bluetooth, activa Bluetooth y selecciona la pantalla.
- 3. En el iPad, ve a Ajustes  $\circledast$  > General > Accesibilidad > VoiceOver > Braille y selecciona la pantalla.

## <span id="page-24-2"></span>Configurar los ajustes de braille

- 1. En el iPad, ve a Ajustes  $\bullet$  > General > Accesibilidad > VoiceOver > Braille.
- 2. Realiza cualquiera de las siguientes operaciones:
	- seleccionar entradas o salidas en braille contraído, no contraído de ocho puntos o no contraído de seis puntos;
	- activar la celda de estado y seleccionar tu ubicación;
	- activar el código Nemeth para ecuaciones matemáticas;
	- mostrar el teclado en pantalla;
	- seleccionar el pase de página automático al desplazarte;
	- cambiar la traducción de braille de inglés unificado a otra;
	- cambiar la duración de la visualización del aviso.

# <span id="page-24-3"></span>Emitir subtítulos en braille durante la reproducción de contenidos

- 1. En el iPad, ve a Ajustes  $\circledast$  > General > Accesibilidad > VoiceOver > Verbosidad.
- 2. Selecciona Braille o "Habla y braille".

Para obtener información sobre comandos de braille frecuentes para la navegación con VoiceOver, además de información sobre algunas pantallas concretas, consulta el artículo de soporte técnico de Apple Comandos comunes de braille para la navegación con VoiceOver usando el iPhone, el iPad y el iPod touch.

# <span id="page-24-4"></span>**Usar VoiceOver en apps en el iPad**

Puedes usar VoiceOver para interactuar con apps como Mapas, Cámara, Fotos, Notas de Voz, Safari y muchas más.

## <span id="page-25-0"></span>Leer documentos PDF en Apple Books o Archivos con VoiceOver

VoiceOver puede leer información detallada (como formularios, tablas y listas) en documentos PDF.

<span id="page-25-1"></span>Navegar por Internet con Safari mediante VoiceOver

- *Buscar en Internet:* Selecciona el campo de búsqueda, pulsa dos veces para invocar el teclado, introduce la búsqueda y, a continuación, desplázate hacia la derecha o hacia la izquierda para subir o bajar por la lista de frases de búsqueda sugeridas. A continuación, pulsa dos veces la pantalla para buscar en la web utilizando la frase seleccionada.
- *Ir al elemento de la página siguiente de un tipo concreto:* Ajusta el rotor al tipo de elemento, como encabezamientos, enlaces y controles de forma, y a continuación desliza el dedo hacia arriba o hacia abajo.
- *Definir los ajustes del rotor para navegar por Internet* Ve a Ajustes  $\circledast$  > General > Accesibilidad > VoiceOver > Rotor. Pulsa para seleccionar las opciones o anular su selección, o arrastra  $\equiv$  hacia arriba o hacia abajo para cambiar la posición de un ítem.
- *Omitir las imágenes al navegar:* Ve a Ajustes **e** > General > Accesibilidad > VoiceOver > Explorar imágenes. Puedes seleccionar que se omitan todas las imágenes o solo las que no incluyan descripciones.
- *Reducir el abarrotamiento de la página para que resulte más fácil leer y navegar:* Selecciona el ítem Lector en el campo de dirección de Safari (no disponible en todas las páginas web).

Si enlaza un teclado inalámbrico de Apple con el iPad, puedes utilizar comandos de navegación rápida de una sola tecla para navegar por páginas web. Consulta Utilizar VoiceOver con un teclado inalámbrico de Apple en el iPad.

## <span id="page-25-2"></span>Leer ecuaciones matemáticas con VoiceOver

VoiceOver puede leer ecuaciones matemáticas en Internet (codificadas con MathML) y en las apps de Apple Pages, Numbers, Keynote y iBooks Author (codificadas con MathML o LaTeX).

- *Escuchar una ecuación:* Activa VoiceOver para que lea el texto de la forma habitual. Antes de comenzar la lectura de una ecuación, VoiceOver dirá "matemáticas".
- *Explorar la ecuación:* Pulsa la ecuación seleccionada dos veces para verla a pantalla completa y desplazarte por ella pasando por sus elementos de uno en uno. Desliza a izquierda o a derecha para leer los elementos de la ecuación. Utiliza el rotor para seleccionar "Símbolos", "Expresiones pequeñas", "Expresiones medianas" o "Expresiones grandes" y, a continuación, desliza hacia arriba o hacia abajo para escuchar el elemento siguiente de ese tamaño. Podrás continuar pulsando dos veces el elemento seleccionado para acceder a los detalles de la

ecuación centrándote en el elemento seleccionado y, después, deslizar a izquierda o derecha, o hacia arriba o hacia abajo, para leer las partes de la ecuación de una en una.

También se puede establecer que las ecuaciones que lee VoiceOver en voz alta salgan por un dispositivo braille usando un código Nemeth, así como los códigos utilizados por el braille inglés unificado, inglés británico, francés y griego. Consulta Usar una pantalla braille con VoiceOver en el iPad.

## <span id="page-26-0"></span>Navegar en Mapas con VoiceOver

En la aplicación Mapas, podrás utilizar VoiceOver para explorar una región, buscar puntos de interés, seguir carreteras, ampliar o reducir la vista, seleccionar un marcador u obtener información sobre un lugar.

- Controlar el modo en que el mapa hace un seguimiento de tu ubicación actual: Pulsa dos veces  $\mathcal{P}$  hasta que escuches la opción de seguimiento que quieras:
	- *Seguimiento activado:* El mapa se centra automáticamente en tu ubicación actual.
	- *Activado con dirección:* El mapa se centra automáticamente en tu ubicación actual y gira de modo que la dirección a la que miras se sitúa en la parte superior de la pantalla. En este modo, el iPad dice los nombres de las calles y de los puntos de interés a medida que se aproxima a ellos.
	- *Seguimiento desactivado:* El mapa no se centra automáticamente en tu ubicación actual.
	- *Explorar el mapa:* Arrastra el dedo por la pantalla o desplázate hacia la izquierda o hacia la derecha hasta otro ítem.
	- *Acercar o alejar la imagen:* Selecciona el mapa, ajusta el rotor en Zoom y, a continuación, desliza un dedo hacia abajo o hacia más arriba.
	- *Desplazar el mapa:* Desplázate con tres dedos.
	- *Explorar los puntos de interés visibles:* Ajusta el rotor en "Puntos de interés" y desplázate con un dedo hacia arriba o hacia abajo.
	- *Seguir una carretera:* Mantén el dedo sobre la carretera, espera a escuchar "Pausa para seguir" y, a continuación, mueve el dedo a lo largo de la carretera mientras escuchas el tono de la guía. El tono aumentará cuando te alejes de la carretera.
	- *Seleccionar un marcador:* Toca un marcador o desplázate hacia la izquierda o hacia la derecha para seleccionarlo.
	- *Obtener información sobre una ubicación:* Con un marcador seleccionado, pulsa dos veces para mostrar el indicador de información. Desplázate hacia la izquierda o hacia la derecha para seleccionar el botón "Más información" y, a continuación, pulsa dos veces para mostrar la página de información.

## <span id="page-27-0"></span>Usar Cámara, Fotos y Notas de Voz con VoiceOver

Utiliza gestos de VoiceOver para realizar y editar vídeos con la app Cámara y grabaciones de Notas de Voz.

- *Poner en pausa o reanudar una grabación:* Pulsa dos veces la pantalla con dos dedos.
- *Cortar un vídeo:* Mientras visualizas un vídeo en Fotos, pulsa dos veces la pantalla para mostrar los controles de vídeo y, a continuación, selecciona el comienzo o el final de la herramienta Acortar. A continuación, desplázate hacia arriba para arrastrar hacia la derecha, o hacia abajo para arrastrar hacia la izquierda. VoiceOver indicará la cantidad de tiempo que la posición actual acortará de la grabación. Para completar el acortamiento, selecciona Cortar y, a continuación, pulsa dos veces.
- *Acortar una nota de voz:* Selecciona la nota de Notas de Voz, pulsa Edición y, a continuación, pulsa "Iniciar recorte". Selecciona el inicio o fin de la selección, pulsa dos veces, mantén pulsado y arrastra para ajustar. VoiceOver indicará la cantidad de tiempo que la posición actual acortará de la grabación. Pulsa Reproducir para previsualizar la grabación recortada. Cuando estés satisfecho con el resultado, pulsa Acortar.

# <span id="page-27-1"></span>**Hacer que el iPad lea la selección, la pantalla o lo que escribes**

Incluso si VoiceOver está desactivado, puedes hacer que el iPad lea en voz alta el texto seleccionado o toda la pantalla. El iPad también puede proporcionar información y decir en voz alta las correcciones de texto y las sugerencias mientras escribes.

## <span id="page-27-2"></span>Cambiar los ajustes de voz

- 1. Ve a Ajustes  $\circledast$  > General > Accesibilidad > Leer.
- 2. Selecciona cualquiera de las siguientes opciones:
	- *Leer selección:* Para oír el texto seleccionado, pulsa el botón Leer.
	- *Leer pantalla:* Para oír toda la pantalla, desliza dos dedos hacia abajo desde la parte superior de la pantalla.
	- *Resaltar contenido:* El iPad puede resaltar palabras, frases o ambas cosas al leerlas. El estilo y el color del resaltado se pueden cambiar.
	- *Pronunciar al escribir:* Puedes configurar la pronunciación al escribir para los teclados de software y hardware, y elegir que el iPad diga en voz alta cada carácter, las palabras enteras, las correcciones automáticas, el uso de mayúsculas automático y las predicciones de escritura.

Para oír predicciones de escritura, también debes activar Predictivo en Ajustes > General > Teclados.

• *Voces:* Selecciona una voz y un dialecto.

3. Para ajustar la velocidad del habla, arrastra el regulador "Velocidad de habla".

## <span id="page-28-0"></span>Hacer que el iPad lea en voz alta

Consultar a Siri. Di algo como: "Leer la pantalla". Aprende a pedirle cosas a Siri.

También puedes hacer estas cosas:

- *Escuchar el texto seleccionado:* Selecciona el texto y pulsa Voz.
- *Escuchar toda la pantalla:* Desliza dos dedos hacia abajo desde la parte superior de la pantalla. Utiliza los controles que aparezcan para poner en pausa el habla o ajustar la velocidad.
- *Escuchar la función de pronunciar al escribir:* Empieza a escribir. Para oír predicciones de escritura (si están activadas), mantén pulsada cada palabra.

# <span id="page-28-1"></span>**Zoom**

# <span id="page-28-2"></span>Acercar la imagen en la pantalla del iPad

En muchas apps, es posible acercar o alejar ítems concretos. Por ejemplo, en Safari, puedes pulsar dos veces o pellizcar para ver el contenido de Fotos más de cerca, o puedes ampliar las columnas de una página web. También puedes usar la función Zoom para ampliar la pantalla independientemente de lo que estés haciendo. Puedes ampliar toda la pantalla (Zoom completo) o solo una parte usando una lente de tamaño ajustable (Zoom en ventana). Asimismo, puedes utilizar Zoom con VoiceOver.

## <span id="page-28-3"></span>Configurar Zoom

- 1. Ve a Ajustes  $\circledast$  > General > Accesibilidad > Zoom, activa Zoom y realiza cualquiera de las siguientes acciones:
	- *Seguir tus selecciones, el punto de inserción de texto y lo que escribes:* Activa "Seguir foco". Así, si utilizas VoiceOver, por ejemplo, la ventana de zoom ampliará cada uno de los elementos de la pantalla que selecciones.

Para ampliar lo que escribes (en Mensajes o Notas, por ejemplo), pero no el teclado, activa "Escritura inteligente".

- *Mostrar el controlador de zoom:* Activa "Mostrar controlador". Para ajustar la transparencia del controlador de zoom cuando no se está utilizando, pulsa "Visibilidad en inactividad" y arrastra el regulador.
- *Seleccionar la región que se amplía por omisión:* Pulsa "Ampliar región" y selecciona "Zoom completo" o "Zoom en ventana".
- *Aplicar un filtro a la parte ampliada de la pantalla:* Pulsa "Filtro de zoom" y elige Invertido, "Escala de grises", "Escala de grises invertida" o "Poca luz".
- *Establecer la máxima ampliación:* Arrastra el regulador "Nivel máximo de zoom".

2. Para añadir Zoom a las funciones rápidas de accesibilidad, ve a Ajustes > General > Accesibilidad > Función rápida. A continuación, selecciona Zoom.

# <span id="page-29-0"></span>Usar Zoom

- 1. Pulsa dos veces la pantalla con tres dedos o usa las funciones rápidas de accesibilidad para activar Zoom.
- 2. Para ver una parte mayor de la pantalla, realiza cualquiera de las siguientes acciones:
	- *Ajustar la ampliación:* Pulsa dos veces la pantalla con tres dedos (sin levantar los dedos después de la segunda pulsación) y arrastra hacia arriba o hacia abajo. O bien, pulsa tres veces con tres dedos y arrastra el regulador "Nivel de zoom".
	- *Mover la lente de Zoom:* (Zoom en ventana) Arrastra el tirador de la parte inferior de la lente de Zoom.
	- *Desplazar a otra área:* (Zoom completo) Arrastra la pantalla con tres dedos.
- 3. Para modificar los ajustes con el menú Zoom, pulsa tres veces con tres dedos y realiza cualquiera de las siguientes acciones:
	- Alternar entre "Zoom en ventana" y "Zoom completo": Pulsa "Seleccionar región".
	- *Redimensionar la lente de Zoom:* (Zoom en ventana) Pulsa "Cambiar tamaño de lente" y, a continuación, arrastra cualquiera de los tiradores redondos que aparezcan.
	- *Aplicar un filtro:* Pulsa "Seleccionar filtro" y elige Invertido, "Escala de grises", "Escala de grises invertida" o "Poca luz".
	- Mostrar el controlador de zoom: Pulsa "Mostrar controlador".
- 4. Para usar el controlador de zoom, realiza cualquiera de las siguientes acciones:
	- *Mostrar el menú Zoom:* Pulsa el controlador.
	- *Acercar o alejar la imagen:* Pulsa dos veces el controlador.
	- *Desplazar:* Con el zoom aplicado, arrastra el controlador.

Cuando se usa el zoom con un teclado inalámbrico de Apple, la imagen de la pantalla sigue al punto de inserción, manteniéndolo centrado en la pantalla. Consulta Utilizar un teclado inalámbrico de Apple con el iPad.

Para desactivar Zoom, pulsa dos veces la pantalla con tres dedos o usa las funciones rápidas de accesibilidad.

# <span id="page-30-0"></span>**Lupa**

# <span id="page-30-1"></span>Ampliar objetos cercanos con Lupa en el iPad

Usa el iPad como una lupa para hacer zoom en los objetos que estén cerca de ti.

## <span id="page-30-2"></span>Configurar Lupa

1. Ve a Ajustes  $\bullet$  > General > Accesibilidad > Lupa y, a continuación, activa Lupa.

Esto añade Lupa como función rápida de accesibilidad.

2. Para ajustar automáticamente el brillo de Lupa en función de la luz ambiental, activa "Brillo automático".

## <span id="page-30-3"></span>Activar y ajustar Lupa

- 1. Usa las funciones rápidas de accesibilidad para activar Lupa.
- 2. Realiza cualquiera de los siguientes ajustes:
	- *Ajustar el nivel de ampliación:* Arrastra el regulador "Nivel de zoom".
	- *Añadir más luz:* Pulsa  $\neq$  para encender y apagar la linterna.
	- *Bloquear el enfoque:* Pulsa **e**. Vuelve a pulsar el botón para desbloquear el enfoque.
	- *Aplicar filtros de color:* Pulsa **.** Pulsa los distintos filtros de color para previsualizar sus efectos. Para ajustar el brillo y el contraste, arrastra los reguladores. Para invertir los colores, pulsa  $\mathbb{C}_{n}^{3}$ . Para aplicar el filtro seleccionado y regresar a la pantalla de la lupa, vuelve a pulsar
	- *Congelar el fotograma:* Pulsa *Q*. Para ajustar el nivel de ampliación, arrastra el regulador "Nivel de zoom". Para guardar una imagen, mantén pulsada la imagen y, a continuación, pulsa "Guardar imagen". Para descongelar el fotograma, pulsa  $\bigcirc$  de nuevo.

Para desactivar la lupa, haz lo siguiente:

- Modelos con botón de inicio: Pulsa el botón de inicio.
- *Otros modelos:* Desliza el dedo hacia arriba desde el borde inferior de la pantalla.

# <span id="page-30-4"></span>**Definir los ajustes de visualización en el iPad**

Si eres daltónico, tienes cierta sensibilidad al movimiento o padeces otros problemas visuales, puedes personalizar los ajustes de visualización para que la pantalla sea más fácil de ver.

# <span id="page-30-5"></span>**Ajustes de visualización**

<span id="page-30-6"></span>Usar los ajustes de visualización

1. Ve a Ajustes  $\circledast$  > General > Accesibilidad > Ajustes de visualización.

- 2. Ajusta cualquiera de los siguientes controles:
	- *Brillo automático:* El iPad ajusta el brillo de la pantalla según las condiciones de iluminación de cada momento utilizando el sensor de luz ambiental integrado.
	- *Invertir colores:* Selecciona "Inversión inteligente" o "Inversión clásica". También puedes utilizar las funciones rápidas de accesibilidad. La inversión de colores inteligente invierte los colores de la pantalla, salvo los colores de imágenes, contenido multimedia y algunas apps que utilizan estilos de colores oscuros.
	- *Filtros de color:* Activa "Filtros de color" o utiliza funciones rápidas de accesibilidad. Pulsa un filtro para aplicarlo. Para ajustar la intensidad o la tonalidad, arrastra los reguladores.
	- *Reducir punto blanco:* Este ajuste reduce la intensidad de los colores brillantes.
	- *Limitar frecuencia de fotogramas:* Este ajuste limita la frecuencia de fotogramas de la pantalla a 60 fotogramas por segundo (en modelos compatibles).

Asimismo, puedes aplicar estos afectos solo al contenido de la ventana de zoom. Consulta Acercar la imagen en la pantalla del iPad.

# <span id="page-31-0"></span>Modificar el texto y los botones

- 1. Ve a Ajustes  $\circledast$  > General > Accesibilidad.
- 2. Ajusta cualquiera de los siguientes controles:
	- *Texto más grande:* Activa "Tamaños más grandes" y, después, ajusta el tamaño del texto con el regulador de tamaño de letra.
	- El iPad se ajusta a tu tamaño de texto preferido en apps compatibles con el tamaño de letra dinámico, como Ajustes, Calendario, Contactos, Mail, Mensajes y Notas.
	- *Texto en negrita:* Para aplicar este ajuste, es necesario reiniciar el iPad.
	- *Contornos de botones:* Este ajuste subraya el texto que se puede pulsar.
	- *Etiquetas I/O:* Este ajuste indica los conmutadores activados con "I" y los desactivados con "O".

## <span id="page-31-1"></span>"Aumentar contraste" y "Reducir transparencia"

- 1. Ve a Ajustes  $\circledast$  > General > Accesibilidad.
- 2. Ajusta cualquiera de los siguientes controles:
	- *Aumentar contraste:* Este ajuste mejora el contraste y la legibilidad al modificar el color y el estilo del texto.

Las apps compatibles con el tamaño de letra dinámico, como Ajustes, Calendario, Contactos, Mail, Mensajes y Notas, se ajustan a tu tamaño de texto preferido.

• *Reducir transparencia:* Este ajuste reduce la transparencia y el desenfoque en algunos fondos.

## <span id="page-32-0"></span>Reducir el movimiento

Si tienes cierta sensibilidad a los efectos animados o a los movimientos de la pantalla del iPad, puedes detener o reducir el movimiento de algunos elementos de la pantalla, como los siguientes:

- El efecto de paralaje del fondo de pantalla, las apps y los avisos
- La transición entre pantallas
- Las animaciones de Siri
- El autorrelleno de palabras al escribir
- Efectos animados en Mensajes
- 1. Ve a Ajustes  $\circledast$  > General > Accesibilidad > "Reducir movimiento" y activa "Reducir movimiento".
- 2. Si no quieres que el iPad reproduzca efectos de pantalla completa y bocadillo en Mensajes automáticamente, desactiva "Efectos autom. en mensajes".

Para reproducir efectos en Mensajes de forma manual, pulsa Repetir debajo del bocadillo del mensaje.

# <span id="page-32-1"></span>**Face ID y atención**

## <span id="page-32-2"></span>Cambiar los ajustes de Face ID y atención en el iPad

En el iPad Pro (11 pulgadas) y el iPad Pro (12,9 pulgadas) (3.ª generación), puedes definir los ajustes de Face ID y atención si tienes alguna limitación física o visual.

## <span id="page-32-3"></span>Configurar Face ID con opciones de accesibilidad

Por omisión, para configurar Face ID debes hacer suavemente un movimiento circular con la cabeza para mostrar todos los ángulos de la cara. Si no puedes completar este movimiento, podrás configurar Face ID sin mover la cabeza.

- 1. Ve a Ajustes  $\circledcirc$  > Face ID y código.
- 2. Coloca la cara dentro del recuadro y, a continuación, pulsa "Opciones de accesibilidad".

Face ID sigue siendo seguro, pero requiere que mires al iPad de una manera más uniforme.

#### <span id="page-32-4"></span>Cambiar los ajustes de atención

Para mayor seguridad, Face ID *comprueba si estás atento*. Esta función desbloquea el iPad solo cuando tienes los ojos abiertos mirando a la pantalla. El iPad también puede mostrar notificaciones y mensajes, mantener la pantalla iluminada mientras lees o reducir el volumen de los avisos.

Si no quieres que el iPad compruebe si estás atento, haz lo siguiente:

- 1. Ve a Ajustes  $\circledcirc$  > Face ID y código.
- 2. Desactiva cualquiera de estas opciones:
	- Requerir atención para Face ID
	- Funciones con detección de atención

Estos ajustes estarán desactivados por omisión si activas VoiceOver la primera vez que configuras el iPad.

*Nota:* Requerir atención aumenta la seguridad de Face ID.

# <span id="page-33-0"></span>**Interacción**

# <span id="page-33-1"></span>**Configurar "Control por botón" en el iPad**

Si padeces una minusvalía motriz, puedes usar "Control por botón" para controlar el iPad mediante uno o varios botones. Con los botones, puedes seleccionar, pulsar, arrastrar, escribir e incluso dibujar a mano alzada. Un botón permite seleccionar un ítem o una ubicación en pantalla y, a continuación, se utiliza el mismo botón (u otro diferente) para seleccionar una acción.

## <span id="page-33-2"></span>Añadir un botón

Puedes utilizar cualquiera de estas opciones como un botón:

- *Un botón adaptable externo:* Elige un botón Bluetooth o un botón "Made for iPhone" (MFi) que se conecte al conector Lightning del iPad.
- *La pantalla del iPad:* Pulsa la pantalla para activar el botón.
- *La cámara delantera del iPad:* Mueve la cabeza a izquierda o derecha mientras estás frente a la cámara para activar el botón.

Antes de añadir un botón externo, conéctalo al iPad. Sigue las instrucciones incluidas con el botón. Si el botón se conecta por Bluetooth, enlázalo al iPad. Para ello, enciende el botón, ve a Ajustes  $\bullet$  > Bluetooth, pulsa el botón y, a continuación, sigue las instrucciones que aparezcan en pantalla. Para obtener más información, consulta Conectar dispositivos Bluetooth al iPad.

- 1. Ve a Ajustes  $\circledast$  > General > Accesibilidad > Control por botón > Botones.
- 2. Pulsa "Añadir nuevo botón" y selecciona uno.
- 3. Asigna una acción al botón.

Para asegurarte de que "Control por botón" funciona correctamente, debes asignar la acción "Seleccionar ítem" a al menos un botón.

## <span id="page-34-0"></span>Seleccionar un estilo de exploración y personalizar "Control por botón"

Puedes ajustar el comportamiento del control por botón de una serie de formas para adaptarlo a tus necesidades y gustos concretos.

- 1. Ve a Ajustes  $\circledast$  > General > Accesibilidad > Control por botón.
- 2. Pulsa "Estilo de exploración" y selecciona cualquiera de las siguientes opciones:
	- *Exploración automática:* El foco de atención se desplaza automáticamente al siguiente ítem tras un periodo de tiempo especificado.
	- *Exploración manual:* Para desplazar el foco al siguiente ítem, es necesario accionar un botón (se necesitan varios botones).
	- *Exploración por pasos con un botón:* Para desplazar el foco al siguiente ítem, es necesario accionar un botón; si no se realiza ninguna acción en un periodo de tiempo especificado, el ítem con el foco se activa automáticamente.
- 3. Personaliza "Control por botón" de las siguientes maneras:
	- Añadir botones y especificar su función.
	- Crear, editar y seleccionar recetas para asignar temporalmente acciones especiales a botones.
	- Ajustar la velocidad de exploración.
	- Ajustar la exploración para que se detenga en el primer ítem de un grupo.
	- Seleccionar el número de veces que se recorrerán todas las opciones de la pantalla antes de ocultar el control por botón.
	- Seleccionar un modo de pulsación y ajustar el intervalo para accionar por segunda vez el botón y ver el menú Explorador.
	- Seleccionar si "Control por botón" reanuda la exploración en un ítem que pulses o desde el principio.
	- Establecer si una acción de desplazamiento se repite cuando se mantiene pulsado un botón y cuánto tiempo se esperará antes de la repetición.
	- Asignar otra acción a un botón manteniéndolo pulsado durante mucho tiempo.
	- Seleccionar las acciones que aparecen en el menú Explorador y el orden en que aparecen.
	- Determinar si hay que mantener pulsado un botón y cuánto tiempo hay que hacerlo para que se acepte como accionamiento del botón.
	- Ignorar accionamientos repetidos de un botón por error.
	- Ajustar el estilo y la velocidad de exploración por puntos.
	- Activar efectos de sonido.
	- Leer ítems al explorarlos.

- Agrupar ítems para explorar más rápidamente.
- Agrandar el cursor de selección o cambiarlo de color.
- Crear y guardar gestos personalizados en el menú Explorador.

# <span id="page-35-0"></span>Activar o desactivar "Control por botón"

Importante: "Control por botón" cambia los gestos que utilizas para controlar el iPad.

Para activar o desactivar "Control por botón", usa cualquiera de estos métodos:

- Ve a Ajustes  $\circledast$  > General > Accesibilidad > "Control por botón" y, a continuación, activa o desactiva el ajuste.
- Pulsar tres veces el botón superior [iPad Pro (11 pulgadas) y iPad Pro (12,9 pulgadas) (3.ª generación)].
- Hacer clic tres veces en el botón de inicio. (modelos con botón de inicio).
- Utilizar el centro de control.

## <span id="page-35-1"></span>Usar "Control por botón" en el iPad

Con "Control por botón", hay dos métodos para seleccionar un ítem en la pantalla:

- *Exploración por ítems:* El foco se desplaza (automática o manualmente) de un ítem al siguiente hasta que seleccionas uno. Este es el método de exploración por omisión.
- *Exploración por puntos:* Permite seleccionar un ítem de la pantalla apuntándole con un cursor en forma de cruz.

Después de seleccionar un ítem, puedes seleccionar una acción (por ejemplo, pulsar, arrastrar o pellizcar) en el menú Explorador.

## <span id="page-35-2"></span>Usar la exploración por ítems

Con la exploración por ítems, el foco se mueve en orden de un ítem al siguiente de la pantalla.

- 1. Si utilizas "Exploración automática", observa o escucha cómo se desplaza el foco. Si utilizas "Exploración manual", acciona el botón "Ir al ítem siguiente" para mover el foco.
- 2. Cuando el foco rodee el ítem que quieres, acciona el botón "Seleccionar ítem".
- 3. En el menú Explorador, selecciona una acción, como las siguientes:
	- Pulsar
	- Gestos
	- Desplazar
	- Controles multimedia
	- Más (los puntos en la parte inferior del menú) para más opciones
- Inicio (para regresar a la pantalla de inicio)
- Dispositivo (para otras acciones de hardware)
- Ajustes (para ajustar el comportamiento de "Control por botón")

Las acciones disponibles en el menú Explorador dependen del ítem seleccionado.

Para cerrar el menú Explorador sin seleccionar una acción, acciona el botón mientras el ítem original está resaltado y todos los iconos del menú Explorador están atenuados.

## <span id="page-36-0"></span>Cambiar de la exploración por ítems a la exploración por puntos

La exploración por puntos te permite seleccionar un ítem de la pantalla apuntándole con un cursor en forma de cruz.

- 1. Utiliza la exploración por ítems para seleccionar un ítem.
- 2. En el menú Explorador, selecciona "Modo por puntos".
- 3. Para colocar la cruz vertical:
	- a. Acciona el botón "Seleccionar ítem" cuando la franja vertical ancha esté situada sobre el ítem que quieres.
	- b. Vuelve a accionar el botón "Seleccionar ítem" cuando la línea vertical fina esté situada sobre el ítem.
- 4. Repite para colocar la cruz horizontal.
- 5. Selecciona una acción en el menú Explorador.

Para volver a la exploración por ítems, selecciona "Modo por ítems" en el menú Explorador.

# <span id="page-36-1"></span>**Utilizar AssistiveTouch en el iPad**

AssistiveTouch te ayuda a usar el iPad si tienes dificultades para tocar la pantalla o pulsar los botones. Puedes utilizar AssistiveTouch sin ningún accesorio para realizar acciones o gestos que te resulten complicados. También puedes usar un accesorio de adaptación compatible (como un joystick) junto con AssistiveTouch para controlar el iPad.

Con AssistiveTouch, puedes utilizar una pulsación sencilla (o el equivalente en tu accesorio) para realizar acciones como las siguientes:

- Abrir el menú AssistiveTouch.
- Ir a la pantalla de inicio
- Pulsar dos veces.
- Realizar gestos de varios dedos.
- Llamar a Siri
- Acceder al centro de control, las notificaciones, la pantalla bloqueada o el selector de app.
- Ajustar el volumen del iPad.
- Agitar el iPad.
- Realizar una captura de pantalla
- Utilizar Apple Pay (en modelos compatibles con Apple Pay).
- Leer la pantalla.
- Controlar el análisis.
- Reiniciar el iPad

# <span id="page-37-0"></span>Configurar AssistiveTouch

- 1. Ve a Ajustes  $\circledast$  > General > Accesibilidad > AssistiveTouch.
- 2. Activa AssistiveTouch.
- 3. Para personalizar AssistiveTouch, pulsa cualquiera de las siguientes opciones:
	- *Personalizar menú superior:* El menú puede tener un máximo de ocho acciones.
	- *"Pulsación simple", "Doble pulsación" o "Pulsación larga":* Asigna acciones personalizadas que se ejecutarán al interactuar con el botón de menú.
	- *Opacidad durante inactividad:* Ajusta la visibilidad del botón de menú cuando no se esté usando.
	- *Crear nuevo gesto:* Añade tus gestos favoritos.

Consejo: Para activar o desactivar AssistiveTouch rápidamente, pulsa tres veces el botón superior o pulsa tres veces el botón de inicio.

# <span id="page-37-1"></span>Mover el botón del menú AssistiveTouch

Arrastra el botón del menú a otro lugar de la pantalla.

# <span id="page-37-2"></span>**Usar AssistiveTouch**

Pulsa el botón del menú y selecciona una acción o gesto. Para los gestos con varios dedos, haz lo siguiente:

- *Pellizcar:* Pulsa Personalizar y, a continuación, pulsa Pellizcar. Cuando aparezcan los círculos de pellizco, pulsa en cualquier parte de la pantalla para moverlos y arrástralos hacia dentro o hacia fuera para realizar un gesto de pellizco. Cuando acabes, pulsa el botón de menú.
- *Deslizar o arrastrar con varios dedos:* Pulsa Dispositivo > Más > Gestos y, a continuación, pulsa el número de dígitos necesarios para realizar el gesto. Cuando aparezcan los círculos en la pantalla, realiza un movimiento de desplazamiento o arrastre en la dirección requerida por el gesto. Cuando acabes, pulsa el botón de menú.

Para volver al menú anterior, pulsa la flecha que hay en el centro del menú. Para salir del menú sin realizar ningún gesto, pulsa en cualquier lugar situado fuera del menú.

## <span id="page-38-0"></span>Crear gestos personalizados

Puedes añadir tus gestos favoritos (por ejemplo, mantener pulsado o girar con dos dedos) al menú AssistiveTouch. Incluso puedes crear varios gestos con distintos grados de rotación.

- 1. Ve a Ajustes  $\circledast$  > General > Accesibilidad > AssistiveTouch > Crear nuevo gesto.
- 2. Haz el gesto en la pantalla de grabación. Por ejemplo:
	- *Gesto de mantener pulsado:* Mantén pulsado el dedo en un punto hasta que la barra de progreso de la grabación llegue a la mitad y luego levanta el dedo. Ten la precaución de no mover el dedo mientras grabas, pues el gesto se grabará como si hubieras arrastrado.
	- *Gesto de girar con dos dedos:* Gira dos dedos sobre la pantalla del iPad alrededor de un punto situado entre ambos (puedes hacer esto con un solo dedo o con un lápiz; solo tienes que crear cada arco por separado, uno después del otro).

Si grabas una secuencia de pulsaciones o arrastres, se reproducirán todos a la vez. Por ejemplo, si utilizas un dedo o un lápiz para grabar una secuencia de cuatro pulsaciones independientes en cuatro ubicaciones distintas de la pantalla, se creará una única pulsación con cuatro dedos.

- 3. Si el gesto no te sale bien a la primera, pulsa Cancelar e inténtalo de nuevo.
- 4. Cuando el gesto te salga bien, pulsa Guardar y ponle un nombre al gesto.

Para utilizar tu gesto personalizado, pulsa el botón del menú AssistiveTouch, pulsa Personalizar y, a continuación, selecciona el gesto. Cuando aparezcan los círculos azules que representan el gesto, arrástralos adonde quieres usar el gesto y, a continuación, suéltalos.

# <span id="page-38-1"></span>**Utilizar facilidades táctiles en el iPad**

Si tienes dificultades para utilizar la pantalla táctil o los botones, puedes cambiar la respuesta del iPad a los toques.

## <span id="page-38-2"></span>Utilizar facilidades táctiles

- 1. Ve a Ajustes  $\circledast$  > General > Accesibilidad > Facilidades táctiles.
- 2. Puedes configurar el iPad para que haga cualquiera de estas cosas:
	- *Responder a toques de una duración determinada:* Activa "Mantener pulsado" y, después, pulsa  $\boxed{-}$  o  $\boxed{+}$  para ajustar la duración (el valor por omisión es 0,10 segundos).

Para realizar gestos de deslizamiento sin esperar la duración especificada,

pulsa "Gestos de deslizar" y, a continuación, activa "Gestos de deslizar". Puedes seleccionar cuánto es necesario mover el dedo para que comience un gesto de deslizamiento.

- *Ignorar varios toques:* Activa "Ignorar repetición" y, después, pulsa  $\boxed{-}$  o  $\boxed{+}$ para ajustar el tiempo permitido entre varios toques. De este modo, si pulsas la pantalla varias veces muy seguidas, el iPad responde como si hubieras pulsado una sola vez.
- *Responder al primer o último lugar tocado:* Selecciona "Usar ubicación del toque inicial" o "Usar ubicación del toque final".

Si seleccionas "Usar ubicación del toque inicial", el iPad utiliza la ubicación de la primera pulsación (por ejemplo, cuando pulsas una app en la pantalla de inicio). Si eliges "Usar ubicación del toque final", el iPad registra la pulsación en la que levantas el dedo. El iPad responderá a la pulsación cuando levantes el dedo en un intervalo de tiempo determinado. Pulsa  $\boxed{-}$  o  $\boxed{+}$  para ajustar el tiempo. Eldispositivo puede responder a otros gestos, como arrastres, si superas el tiempo de espera.

## <span id="page-39-0"></span>Seleccionar el modo en que debe responder el iPad al mantener pulsado el botón de inicio o el botón superior

- 1. Ve a Ajustes  $\circledast$  > General > Accesibilidad > Botón de inicio (modelos con botón de inicio) o "Botón superior" (otros modelos).
- 2. Selecciona Siri o Desactivado.

# <span id="page-39-1"></span>**Utilizar funciones de accesibilidad con Siri en el iPad**

Siri suele ser la forma más sencilla de empezar a utilizar las funciones de accesibilidad con el iPad. Siri te permite abrir apps, activar y desactivar muchos ajustes o usarlo como asistente personal inteligente, que es lo que mejor se le da.

Consultar a Siri. Di algo como: "Activar VoiceOver" o "Desactivar VoiceOver".Aprende a pedirle cosas a Siri.

Siri sabe si VoiceOver está activado, por lo que a menudo leerá en alto más información de la que aparece en pantalla. También puedes utilizar VoiceOver para leer el texto que Siri muestra en pantalla.

## <span id="page-39-2"></span>Escribir en lugar de hablarle a Siri

- 1. Ve a Ajustes  $\circledast$  > General > Accesibilidad > Siri y, a continuación, activa "Escribir a Siri".
- 2. Para hacer una petición, llama a Siri e interactúa con Siri utilizando el teclado y el campo de texto.

# <span id="page-40-0"></span>**Definir los ajustes de teclados virtuales y físicos en el iPad**

Si tienes dificultades para distinguir los caracteres del teclado del iPad o para utilizar un teclado físico, puedes configurar ajustes como la velocidad de repetición de las teclas.

Consejo: Pon el iPad en horizontal para usar un teclado más grande.

<span id="page-40-1"></span>Cambiar los ajustes del teclado para facilitar la accesibilidad

- 1. Ve a Ajustes  $\circledast$  > General > Accesibilidad > Teclado.
- 2. Realiza cualquiera de las siguientes operaciones:
	- mostrar únicamente teclas mayúsculas en el teclado del iPad;
	- ajustar la velocidad de repetición de las teclas en los teclados físicos;
	- utilizar la función "Pulsación fácil" para mantener pulsadas las teclas de modificación, como Comando y Opción, cuando pulsas otra tecla;
	- utilizar "Teclas lentas" para ajustar el tiempo que transcurre desde que se pulsa una tecla hasta que se activa.

# <span id="page-40-2"></span>**Cambiar los ajustes del Apple Pencil (2.ª generación)**

Si tienes problemas para usar los gestos del Apple Pencil (2.ª generación) en el iPad Pro (11 pulgadas) y el iPad Pro (12,9 pulgadas) (3.ª generación), puedes cambiar los ajustes.

- 1. Ve a Ajustes  $\circledast$  > General > Accesibilidad > Apple Pencil.
- 2. Realiza cualquiera de las siguientes operaciones:
	- Desactiva los gestos del Apple Pencil.
	- Cambia la duración del gesto de doble pulsación a Lenta o "Muy lenta".

# <span id="page-40-3"></span>**Audición**

# <span id="page-40-4"></span>**Usar audífonos con el iPad**

Puedes utilizar procesadores de sonido o audífonos "Made for iPhone" (MFi) con el iPad y definir sus ajustes.

# <span id="page-40-5"></span>Enlazar un audífono con el iPad

Si los audífonos no aparecen en la lista de Ajustes  $\circledast$  > General > Accesibilidad > Audífonos MFi, tendrás que enlazarlos con el iPad.

- 1. Abre la tapa del compartimento de la pila de cada audífono.
- 2. En el iPad, debes ir a Ajustes  $\circledast$  > Bluetooth y asegurarte de que Bluetooth esté activo.
- 3. Ve a Ajustes  $\circledast$  > General > Accesibilidad > Audífonos MFi.
- 4. Cierra la tapa del compartimento de la pila de los audífonos.

5. Cuando figuren en la lista de dispositivos (lo que podría tardar un minuto), pulsa sus nombres y responde a las solicitudes de enlace.

El enlace puede tardar hasta 60 segundos, de modo que no intentes transmitir audio ni utilizar los audífonos hasta que no haya terminado el proceso de enlace. Una vez finalizado el proceso de enlace, oirás una serie de pitidos y un tono, y aparecerá una marca de verificación junto a los audífonos en la lista Dispositivos.

Solo es necesario enlazar los audífonos una vez (quizás el audiólogo podría ayudarte a hacerlo). En adelante, los audífonos se volverán a conectar automáticamente al iPad al encenderlos.

# <span id="page-41-0"></span>Definir los ajustes y ver el estado de los audífonos

- *En Ajustes:* Ve a Ajustes **e** > General > Accesibilidad > Audífonos MFi.
- *Utilizar las funciones rápidas de accesibilidad:* Consulta Utilizar las funciones rápidas de accesibilidad en el iPad.
- *En la pantalla bloqueada:* Ve a Ajustes  $\otimes$  > General > Accesibilidad > "Audífonos" MFi" y, después, activa "Control en pantalla bloqueada". En la pantalla bloqueada, puedes hacer lo siguiente:
	- comprobar el estado de la batería;
	- ajustar el volumen y la ecualización del micrófono;
	- seleccionar qué audífonos (izquierdo, derecho o ambos) reciben el audio;
	- controlar la escucha en directo;

# <span id="page-41-1"></span>Utilizar los audífonos con más de un dispositivo iOS

Si enlazas tus audífonos con más de un dispositivo iOS (por ejemplo, un iPhone y un iPad), la conexión de los audífonos cambiará automáticamente de uno a otro cuando hagas algo que genere audio en el otro dispositivo o cuando recibas una llamada telefónica en el iPhone. Los cambios que realices en los ajustes de los audífonos en un dispositivo se enviarán automáticamente a los otros dispositivos iOS.

- 1. Inicia sesión en iCloud con el mismo ID de Apple en todos los dispositivos.
- 2. Conecta todos los dispositivos a la misma red Wi-Fi.

# <span id="page-41-2"></span>Activar la compatibilidad con audífonos

La compatibilidad con audífonos puede reducir las interferencias y mejorar la calidad de audio con algunos modelos de audífonos.

- 1. Ve a Ajustes  $\circledast$  > General > Accesibilidad.
- 2. Activa "Compatibilidad con audífonos".

# <span id="page-42-0"></span>**Transmitir audio del iPad a los audífonos**

Transmite audio del iPad y sus apps a tus audífonos. Incluso puedes utilizar la escucha en directo para transmitir sonido desde el micrófono a los audífonos "Made for iPhone" (MFi) o AirPods.

## <span id="page-42-1"></span>Transmitir audio a los audífonos

Para transmitir audio en tiempo real desde Siri, Música, TV, Vídeos y otras apps, consulta Conectar dispositivos Bluetooth al iPad.

## <span id="page-42-2"></span>Dirigir llamadas de audio

Puedes direccionar automáticamente el audio de llamadas FaceTime o telefónicas entrantes o salientes a unos auriculares, un altavoz o unos audífonos.

- 1. Ve a Ajustes  $\circledast$  > General > Accesibilidad > Direccionamiento del audio.
- 2. Selecciona Automático, Altavoz o tus audífonos para determinar dónde se escuchará el audio durante una llamada.
- 3. Para que el iPad responda automáticamente a las llamadas, pulsa "Responder automáticamente", activa "Responder automáticamente" y, a continuación, pulsa  $\boxed{\phantom{0}}$  o  $\boxed{\phantom{0}}$  +  $\boxed{\phantom{0}}$  para definir el tiempo que esperar para responder la llamada.

Durante una llamada, puedes cambiar el direccionamiento del audio de tu audífono al altavoz del iPad si te quitas el audífono del oído. Consulta Usar audífonos con el iPad.

# <span id="page-42-3"></span>Utilizar el iPad como un micrófono remoto con "Escucha en directo"

Transmite sonido del micrófono del iPad a tus audífonos "Made for iPhone" (MFi) o AirPods. Esto puede ayudarte a escuchar mejor en ciertas situaciones; por ejemplo, durante una conversación en un ambiente ruidoso.

- 1. Si utilizas AirPods, póntelos en los oídos.
- 2. Activa "Escucha en directo" con uno de estos métodos:
	- Abre el centro de control, pulsa  $\mathcal{D}$ , pulsa tu audífono o tus AirPods y, después, activa "Escucha en directo" (si no ves  $\widehat{y}$ , añádelo al centro de control: selecciona Audición en Ajustes  $\circledast$  > Centro de control > Personalizar controles).
	- Hacer clic tres veces en el botón de inicio. (modelos con botón de inicio) o pulsa tres veces el botón superior (otros modelos), pulsa Audífonos y, a continuación, pulsa "Escucha en directo".
- 3. Sitúa el iPad cerca del origen del sonido.

# <span id="page-42-4"></span>**Configurar y usar RTT en el iPad**

Con el texto en tiempo real (RTT) y las llamadas por Wi-Fi en el iPhone, también podrás enviar y recibir llamadas RTT en la app FaceTime  $\Box$  en el iPad.

Importante: El protocolo RTT no está disponible con todos los operadores ni en todas las regiones. La función RTT depende del operador y el entorno de red. Al realizar una llamada de emergencia en Estados Unidos, el iPhone envía una serie de tonos o caracteres especiales para avisar al operador del servicio de emergencias. La posibilidad de que el operador del servicio de emergencias pueda recibir o responder a estos tonos puede variar en función de dónde te encuentres. Apple no garantiza que el operador pueda recibir ni responder llamadas RTT.

## <span id="page-43-0"></span>Configurar RTT

- 1. Asegúrate de que puedes hacer y recibir llamadas por Wi-Fi en el iPad.
- 2. Ve a Ajustes  $\circledast$  > General > Accesibilidad > RTT.
- 3. Activa "Software de RTT" y realiza cualquiera de las siguientes acciones:
	- Pulsa "Número para TTY" e introduce el número de teléfono que usar para realizar llamadas por transmisión mediante teletipo o texto en tiempo real virtual.
	- Activa "Enviar inmediatamente" para enviar cada carácter a medida que escribes. Desactiva esta opción para completar los mensajes antes de enviarlos.

Cuando RTT está activado, aparece en la barra de estado de la parte superior de la pantalla.

## <span id="page-43-1"></span>Iniciar una llamada RTT

- 1. En FaceTime, pulsa  $+$  en la parte superior de la pantalla.
- 2. Escribe el nombre o el número al que quieres llamar en el campo de entrada de la parte superior y, después, pulsa Audio  $\mathcal{L}$ .
- 3. Pulsa Llamar y, a continuación, pulsa "Llamada RTT".

## <span id="page-43-2"></span>Escribir texto durante una llamada RTT

1. Introduce el mensaje en el campo de texto.

Si has activado la opción "Enviar inmediatamente" en Ajustes, los destinatarios verán los caracteres a medida que los escribes. De lo contrario, pulsa n para enviar el mensaje.

2. Para transmitir audio también, pulsa  $\mathbb Q$ .

*Nota:* Para las llamadas RTT, se aplican las tarifas normales de llamadas de voz.

# <span id="page-43-3"></span>**Hacer parpadear el flash LED cuando haya avisos en el iPad**

En modelos con flash "True Tone", si no puedes oír los sonidos que anuncian las llamadas entrantes y otros avisos, el iPad puede hacer parpadear el flash LED (que se encuentra junto a la lente de la cámara, en la parte posterior del iPad). El flash LED solo parpadea si el iPad está bloqueado.

Consejo: La función "Avisos LED intermitentes" resulta útil para cualquier persona a la que se le podrían pasar por alto los tonos asociados con las llamadas y otros avisos en un ambiente ruidoso.

- 1. Ve a Ajustes  $\circledast$  > General > Accesibilidad > "Avisos LED intermitentes" y activa "Avisos LED intermitentes".
- 2. Si no quieres que el LED parpadee cuando el iPad esté en modo de silencio, desactiva "Parpadeo en silencio".

# <span id="page-44-0"></span>**Ajustar el balance del volumen y el audio mono en el iPad**

Puedes ajustar el balance del volumen entre los canales izquierdo y derecho. También puedes usar "Audio mono" para combinar los canales izquierdo y derecho en una señal mono que se reproduce por ambos canales. De este modo puedes oírlo todo con cada oído, o bien mediante los dos oídos si configuras un canal más alto.

- 1. Ve a Ajustes  $\circledast$  > General > Accesibilidad.
- 2. Para ajustar el balance del volumen, arrastra el regulador "Balance estéreo (derecha/izquierda)".
- 3. Para combinar los canales izquierdo y derecho, activa "Audio mono".

# <span id="page-44-1"></span>**Contenido multimedia**

# <span id="page-44-2"></span>**Mostrar subtítulos y subtítulos opcionales en el iPad**

Mientras reproduces contenido de vídeo en las apps TV o Vídeos, puedes activar subtítulos y subtítulos opcionales (si están disponibles). Por lo general, el iPad muestra subtítulos y subtítulos opcionales normales, pero también es posible seleccionar subtítulos para personas con necesidades especiales (como subtítulos para sordos) si están disponibles.

<span id="page-44-3"></span>Activar subtítulos y subtítulos opcionales en las apps TV o Vídeos

- 1. Mientras se reproduce contenido de vídeo, pulsa  $\equiv$ .
- 2. Selecciona una opción de la lista de subtítulos y subtítulos opcionales disponibles.

## <span id="page-44-4"></span>Personalizar los subtítulos y los subtítulos opcionales

- 1. Ve a Ajustes  $\circledast$  > General > Accesibilidad > Subtítulos.
- 2. Si prefieres utilizar subtítulos opcionales o subtítulos para sordos cuando estén disponibles, activa "Subtítulos opc. y para sordos".

Al hacerlo, también se activarán los subtítulos y subtítulos opcionales en las apps TV o Vídeos.

- 3. Pulsa Estilo y selecciona un estilo de subtítulos disponible o crea uno nuevo basado en los siguientes aspectos:
	- tipo de letra, tamaño y color;
- opacidad y color de fondo;
- opacidad del texto, estilo de borde y resaltado.

# <span id="page-45-0"></span>**Escuchar audiodescripciones para vídeo en el iPad**

Si dispones de contenido de vídeo que incluye audiodescripciones de escenas, el iPad puede reproducir las descripciones automáticamente.

- 1. Ve a Ajustes  $\circledast$  > General > Accesibilidad > Audiodescripciones.
- 2. Activa "Preferir audiodescripción".

# <span id="page-45-1"></span>**Acceso guiado**

# <span id="page-45-2"></span>**Utilizar "Acceso guiado" en el iPad**

"Acceso guiado" te ayuda a centrar la atención en una tarea concreta al restringir temporalmente el iPad a una sola app y permitirte controlar qué funciones de la app están disponibles. Puedes hacer lo siguiente:

- Desactivar áreas de la pantalla que no sean pertinentes para una tarea o bien áreas en las que un gesto accidental podría provocar una distracción.
- Desactivar los botones físicos del iPad.
- Limitar el tiempo durante el cual alguien puede utilizar la app.

## <span id="page-45-3"></span>Configurar "Acceso guiado"

- 1. Ve a Ajustes  $\circledast$  > General > Accesibilidad > Acceso guiado; a continuación, activa "Acceso guiado".
- 2. Pulsa "Ajustes del código" > "Definir código para 'Acceso guiado'" e introduce un código.

También puedes activar Face ID (modelos compatibles) o Touch ID (modelos compatibles) como medio para finalizar una sesión de acceso guiado.

- 3. Realiza cualquiera de las siguientes operaciones:
	- Pulsar "Límites de tiempo" para establecer un sonido o hacer que el sistema diga el tiempo restante de acceso guiado antes de que se acabe el tiempo.
	- Definir si debe haber otras funciones rápidas de accesibilidad disponibles durante una sesión.

## <span id="page-45-4"></span>Iniciar una sesión de acceso guiado

- 1. Abre la app que quieras utilizar.
- 2. Activa "Acceso guiado" con uno de estos métodos:
	- Consultar a Siri. Di algo como: "Activar acceso guiado". Aprende a pedirle cosas a Siri.
- Utiliza las funciones rápidas de accesibilidad.
- 3. Dibuja un círculo alrededor de cualquier parte de la pantalla que quieras desactivar. Arrastra la máscara a la posición deseada o utiliza los tiradores para ajustar su tamaño.
- 4. Pulsa Opciones y activa o desactiva cualquiera de las siguientes opciones:
	- Botón superior (o botón de activación/reposo)
	- Botones de volumen
	- Movimiento (para impedir que el iPad cambie de orientación vertical a horizontal o que responda a otros movimientos)
	- Teclados
	- Tacto
	- Límite de tiempo
- 5. Pulsa Iniciar.

#### <span id="page-46-0"></span>Finalizar la sesión de acceso guiado

Realiza cualquiera de las siguientes operaciones:

- *Modelos con botón de inicio:* Pulsa dos veces el botón de inicio y desbloquea con Touch ID (si está activado). O púlsalo tres veces e introduce el código de "Acceso guiado".
- *Otros modelos:* Pulsa dos veces el botón superior y desbloquea con Face ID (si está activado). O bien, pulsa tres veces el botón superior e introduce el código de "Acceso guiado".